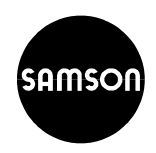

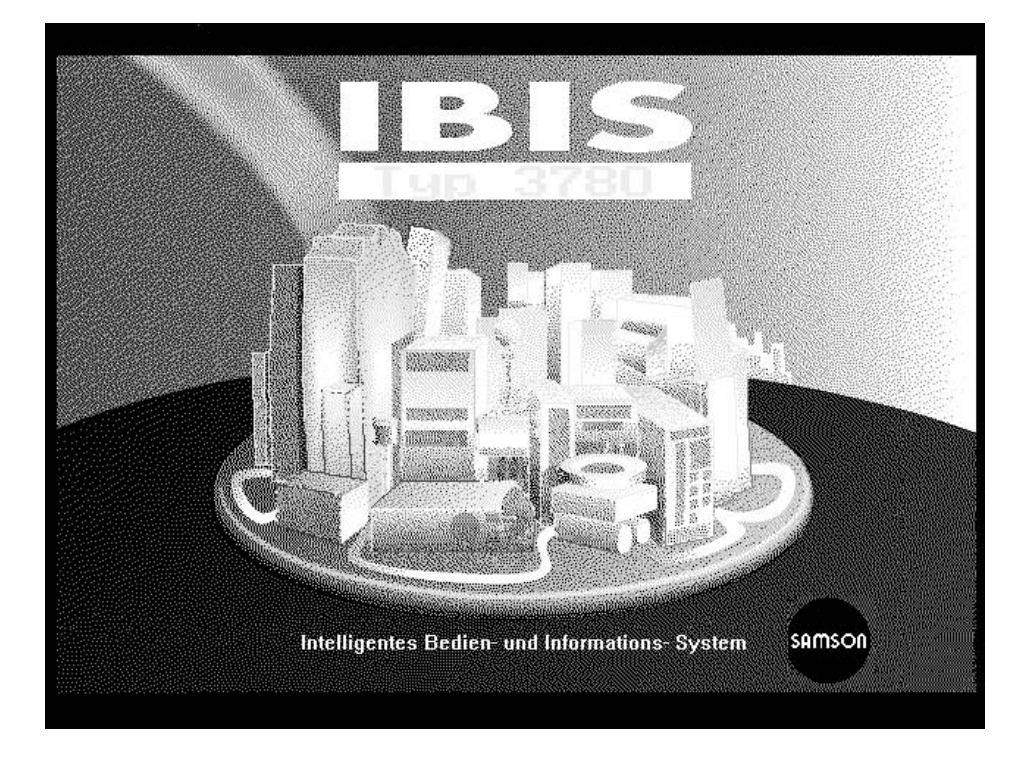

# **Uitgave juni 1999**

**Bedieningsvoorschrift**

Programmaversie 2.20

**EB 8380-2 NL**

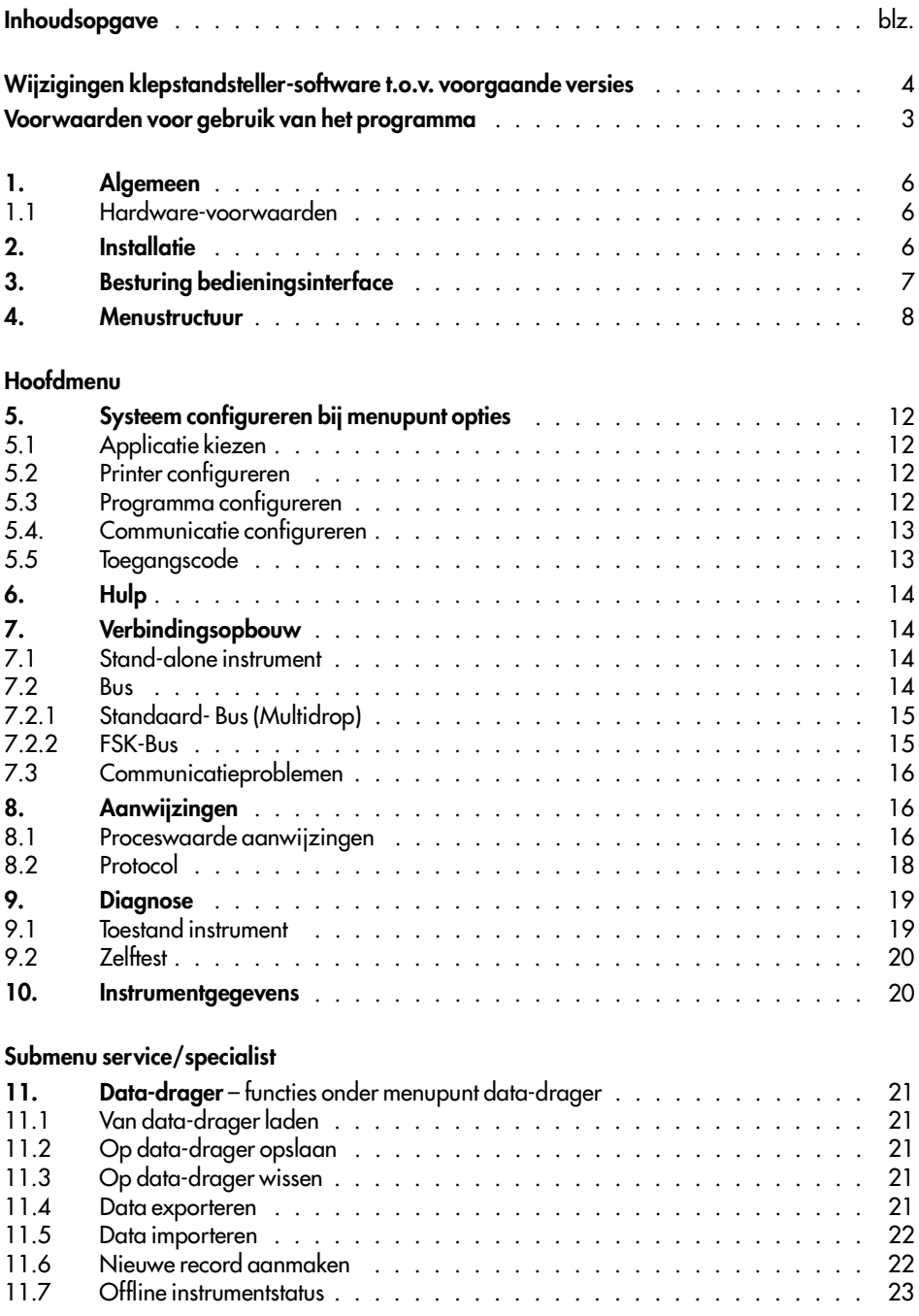

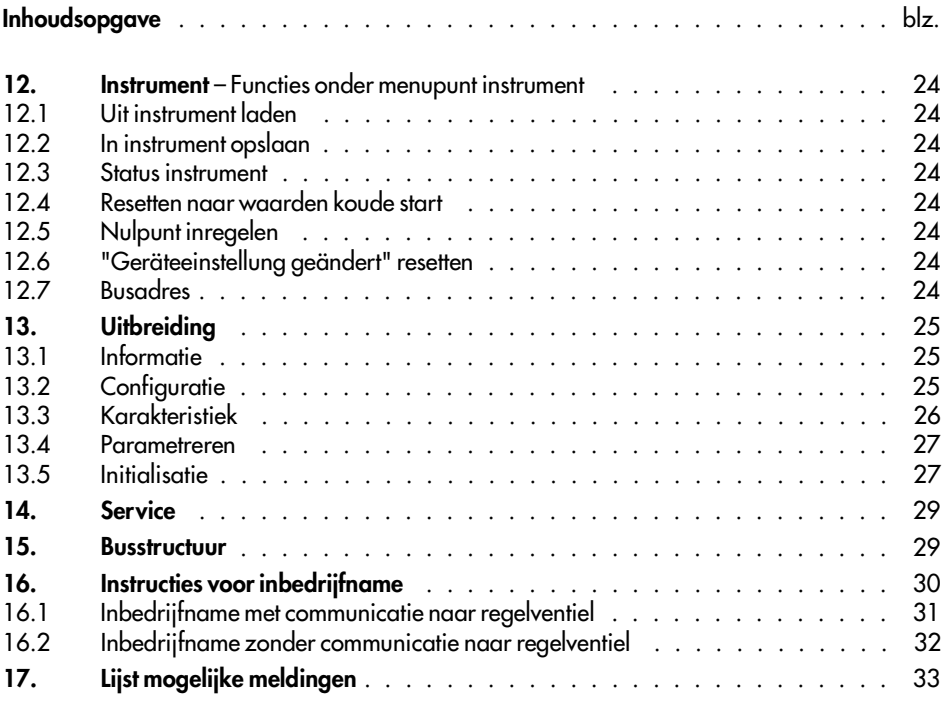

### **Voorwaarden voor gebruik van het programma**

De levering van het programma volgt onder de volgende voorwaarden:

**1.** Het programma inclusief eventueel door de gebruiker aangemaakt kopien mag alleen op een enkele computer, d.w.z. niet op meerdere tegelijk, worden gebruikt.

**2.** Het geleverde programma mag alleen worden gekopieerd wanneer de kopie bedoeld is om het programma tegen verlies te beschermen.

De in het programma opgenomen copyright-markeringen mogen noch in de originele diskette nog in de kopien worden verwijderd.

**3.** Voor wijzigen of ander gebruik dan bedoeld is de uitdrukkelijke toestemming van SAMSON nodig.

**4.** De eigenaar kan de gebruiksrechten aan derden overdragen. Daarbij moet ook op de leveringsvoorwaarden van SAMSON worden gewezen. Door de overdracht aan derden vervallen alle gebruiksrechten van de overdrager. Kopien die niet worden overgedragen moeten worden vernietigd.

# **Wijzigingen van de klepstandsteller-firmware t.o.v. voorgaande versie**

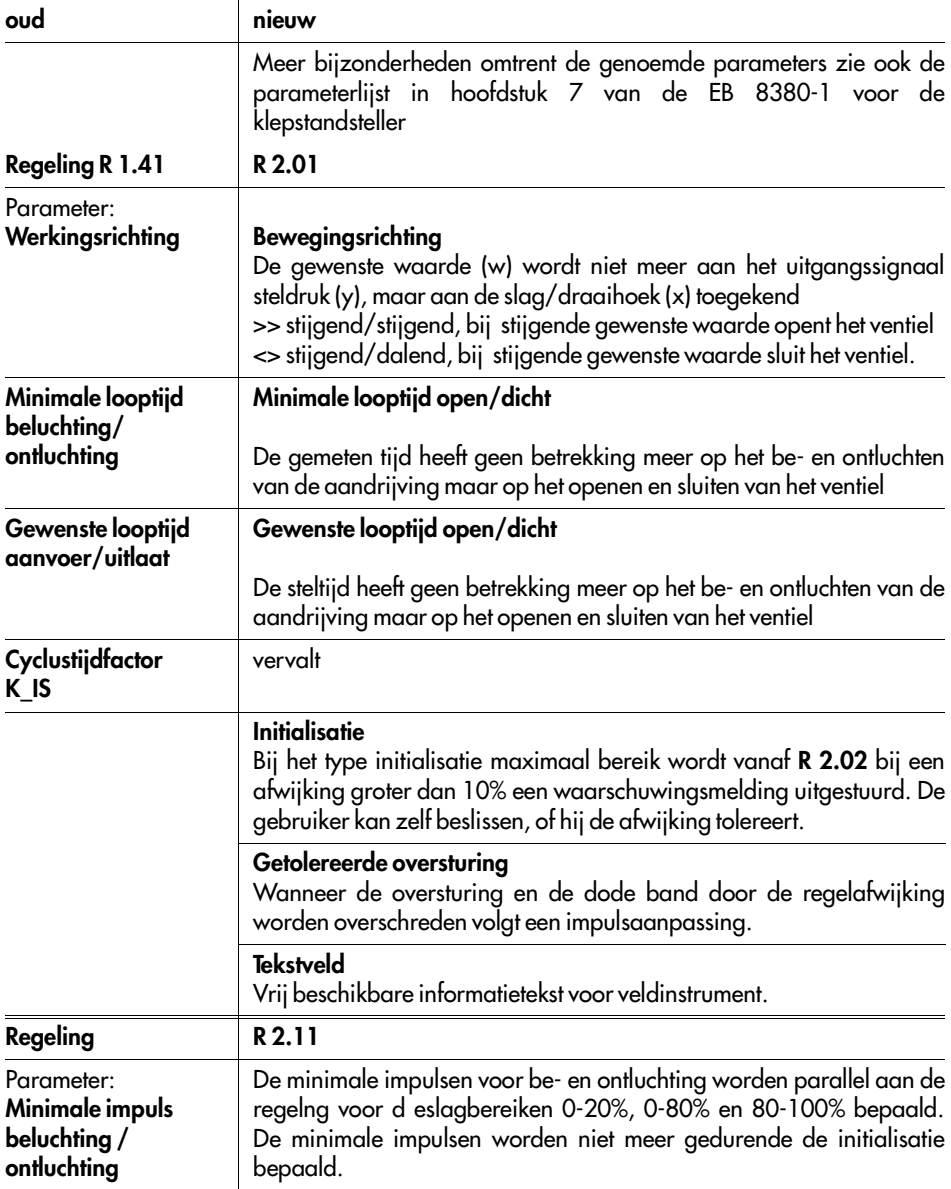

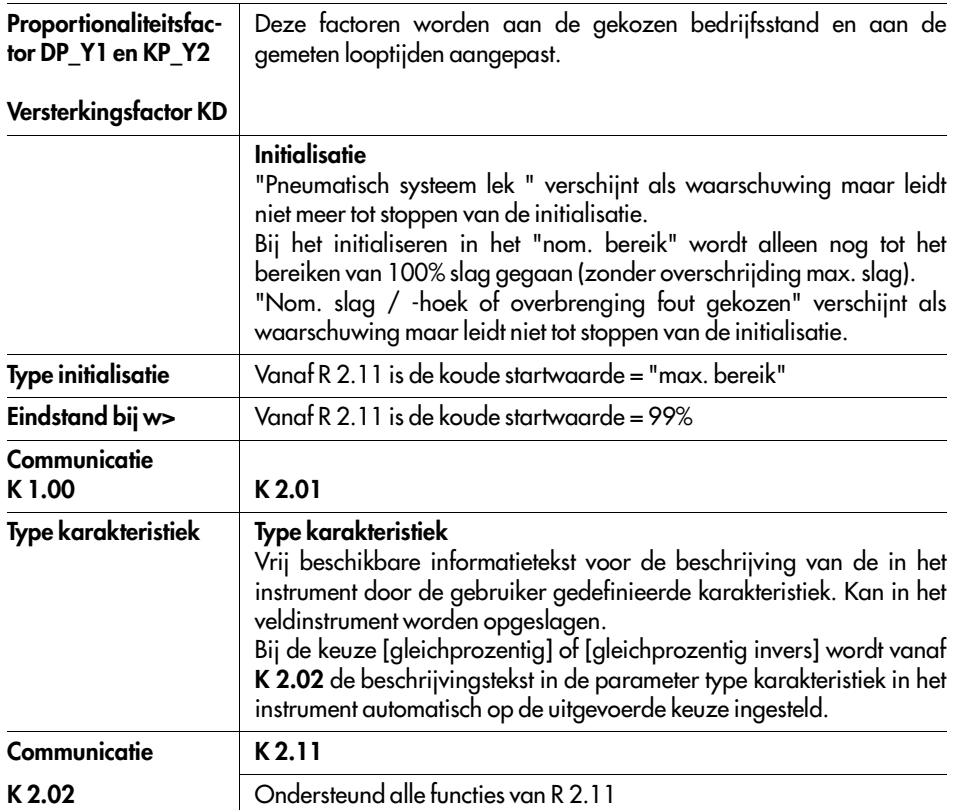

**Nieuw** vanaf model **3780-**x...x. **01**

## **Write-protect schakelaar**

Indien geactiveerd door de schakelaar kunnen er via de HART-communicatie geen instellingen op de klepstandsteller worden overschreven.

Zie voor de write-protect schakelaar ook par. 4.1 in de EB 8380-1 van de klepstandsteller.

## **Wijziging IBIS programmaversie**

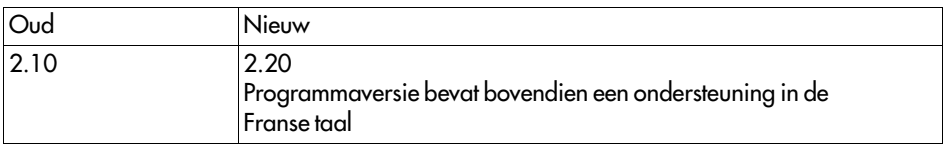

# **1. Algemeen**

Het bedieningsprogramma IBIS (Intelligent Bedienings- en Informatie-Systeem) is een grafisch, met vensters opgebouwde software voor de digitale communicatie met de klepstandsteller type 3780 en andere intelligente instrumenten.

Het installatieprogramma maakt het mogelijk om IBIS in verschillende talen te installeren en de benadering van alle functies met behulp van toegangscodes te beveiligen.

Het programma wordt m.b.v. een muis of het toetsenbord bestuurd.

Het programma biedt de mogelijkheid om de klepstandsteller te configureren, af te vragen en te testen. Verder kan via een interne database een off-line configuratie worden uitgevoerd. Op iedere plaats in het programma kan via de F1 functietoets een helpmenu worden opgeroepen.

### **1.1 Hardware voorwaarden**

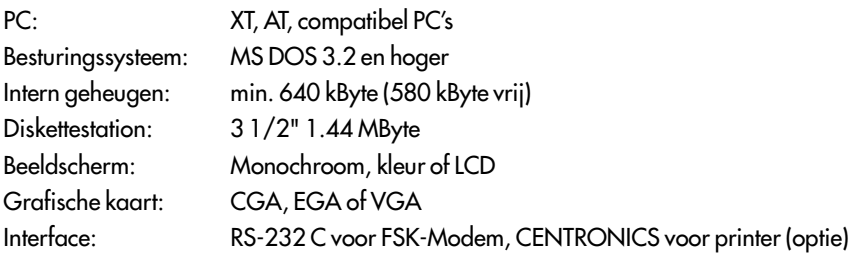

Opmerking: IBIS is een DOS-programma. Onder Windows 95 kan deze alleen onder MS-DOS prompt worden gestart. Ook hier moet ca. 580 KByte vrij geheugen ter beschikking zijn.

## **2. Installatie**

De installatie van IBIS volgt via het installatieprogramma op de programmadiskette. Daarvoor moet deze in het diskettestation worden geplaatst en moet de installatie worden gestart door invoer van INSTALL. Het installatieprogramma kopieert het IBIS-systeem en de applicatie 3780 op de harde schijf.

Bij de eerste installatie van het programma moet voor de installatiediskette een **[Bearbeiter]**-naam worden ingevoerd, waardoor de herkomst van de diskette herkenbaar wordt. Deze naam blijft op de diskette opgeslagen. Ga voor het installeren als volgt ge werk:

Programmadiskette plaatsen en naar station A: gaan; installatie starten:

**C:\ > A:** ↵

**A:\ > INSTALL** ↵

Op het beeldscherm verschijnt een venster voor de IBIS-installatie en het programma wordt geladen. Er verschijnen vensters voor installatie-instellingen:

Een venster **[Auswahl der Installationssprache]** verschijnt, gewenste taal kiezen en knop **[OK]** indrukken.

Een venster voor de keuzen van de **IBIS - System Verzeichnis**, gewenste pad kiezen bijv. **C:\IBIS\**, en met knop **[OK]** bevestigen.

Vervolgens verschijnt het venster **[Bearbeiter]** (alleen bij de eerste keer installeren), hier moet een gebruikersnaam van min. 6 en max. 18 karakters worden ingevoerd.

Een venster **[Hinweis]** verschijnt dat meldt dat er zich op het opgegeven pad geen systeemprogramma bevindt en er wordt gevraagd of er nu daar een aangemaakt moet worden.

Knop **[JA]** kiezen waarna de installatie van de IBIS-systeembestanden volgt.

Na een succesvolle installatie kan onder het menupunt **[Optionen** →**Passwort]** de gewenste toegangscode voor de niveaus **[Instandhaltung, Spezialist und Schulung]** worden ingevoerd (zie ook blz. 11). Bovendien moet worden ingesteld of inzien van de toegangscode is toegestaan en of er een toegangscode-instelling moet worden uitgevoerd.

Aansluitend moet het menupunt **[Installieren** →**Installieren]** worden geactiveerd waar in het keuzevenster de applicatie **[SAMSON Stellungsregler 3780]**, **[Zielpfad]** en de **[Sprache]** moeten worden gekozen en worden bevestigd met de

knop **[OK]** .

Nu volgt de installatie van de gekozen applicatie in de doel-directory.

Het installatieprogramma onder het menupunt **[Installieren** →**Programm beenden]** afsluiten.

De diskette moet in het diskettestation blijven tot het installatieprogramma is teruggekeerd op het niveau van het besturingsprogramma.

Het IBIS-programma kan nu onder het pad waar het is geïnstalleerd bijv. **C:\IBIS>** door invoer van **IBIS**↵ worden opgeroepen.

## **3. Besturing van de bedieningselementen**

In principe kunnen de bedieningselementen met een toetsenbord of met een muis worden bestuurd.

## **3.1 Bediening met de muis:**

Commando's worden door het kiezen - met de linker muisknop - van de betreffende velden of knoppen gegeven.

Vensters worden gesloten of versleept door het kiezen van het symbool in de linker bovenhoek van het venster. Bij enkele vensters is het sluiten pas mogelijk wanneer eerst **[OK]** of **[Abbrechen]** is gekozen.

## **3.2 Bediening met het toetsenbord:**

Niveaus binnen een venster worden met de Tab-toets gekozen.

Binnen deze niveaus, binnen submenu's en tussen knoppen wordt de keuze met de cursor-toetsen gemaakt.

De functietoets F3 sluit het venster. Bij enkele vensters is dat pas mogelijk wanneer eerst **[OK]** of **[Abbrechen]** is gekozen.

In het hoofdmenu wordt de keuze met de cursor-toetsen gemaakt. Het gekozen commando wordt door het indrukken van de Enter-toets geactiveerd.

De Alt-toets schakelt de cursor tussen menubalk en parameter van een venster om.

Parameters of menu-instellingen kunnen direct worden gekozen door de Alt-toets samen met de onderstreepte letter van de parameter- of menu-omschrijving te bedienen.

# **4. Menustructuur**

In dit overzicht is de structuur van het hoofdmenu met de afzonderlijke submenu's weergegeven

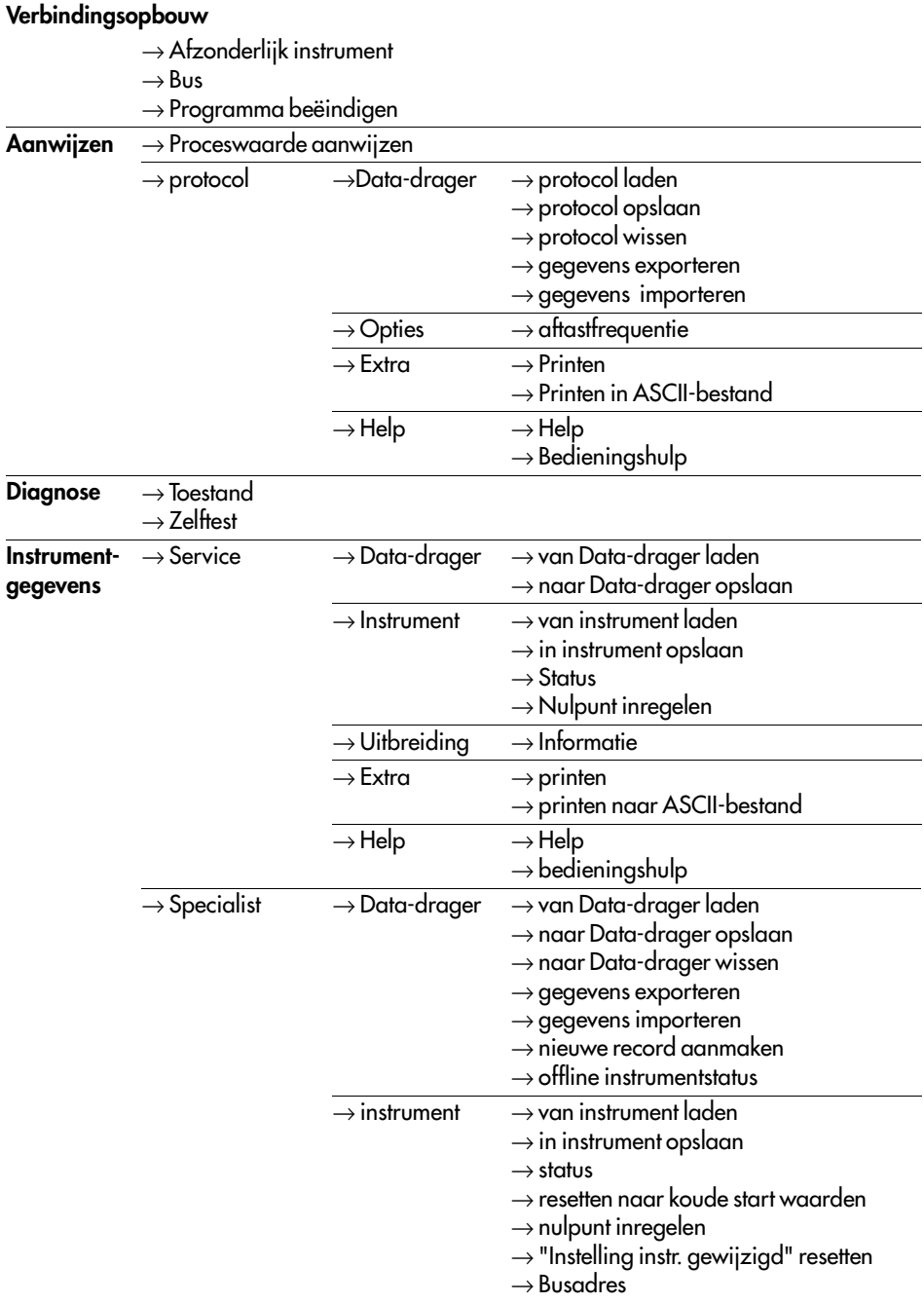

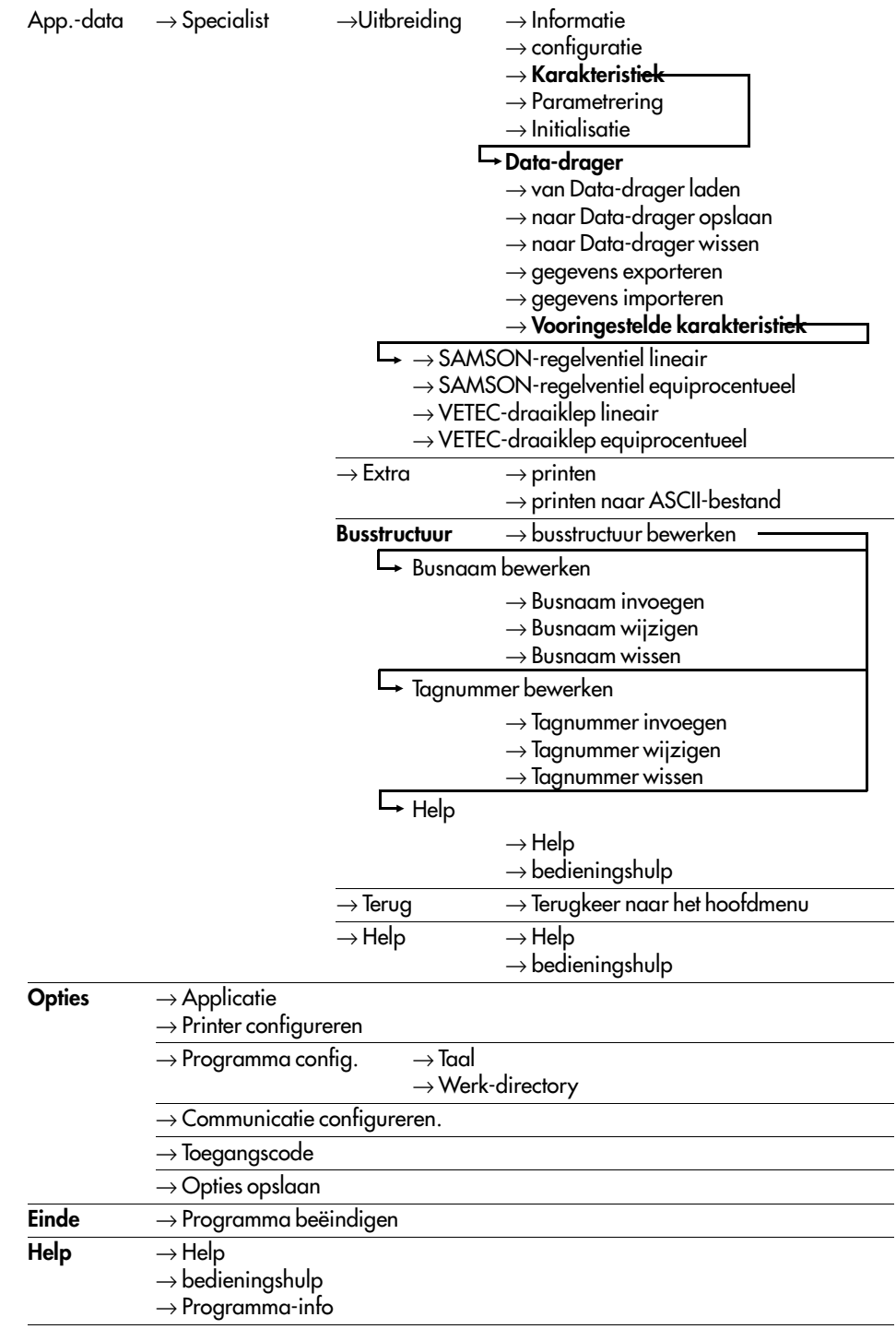

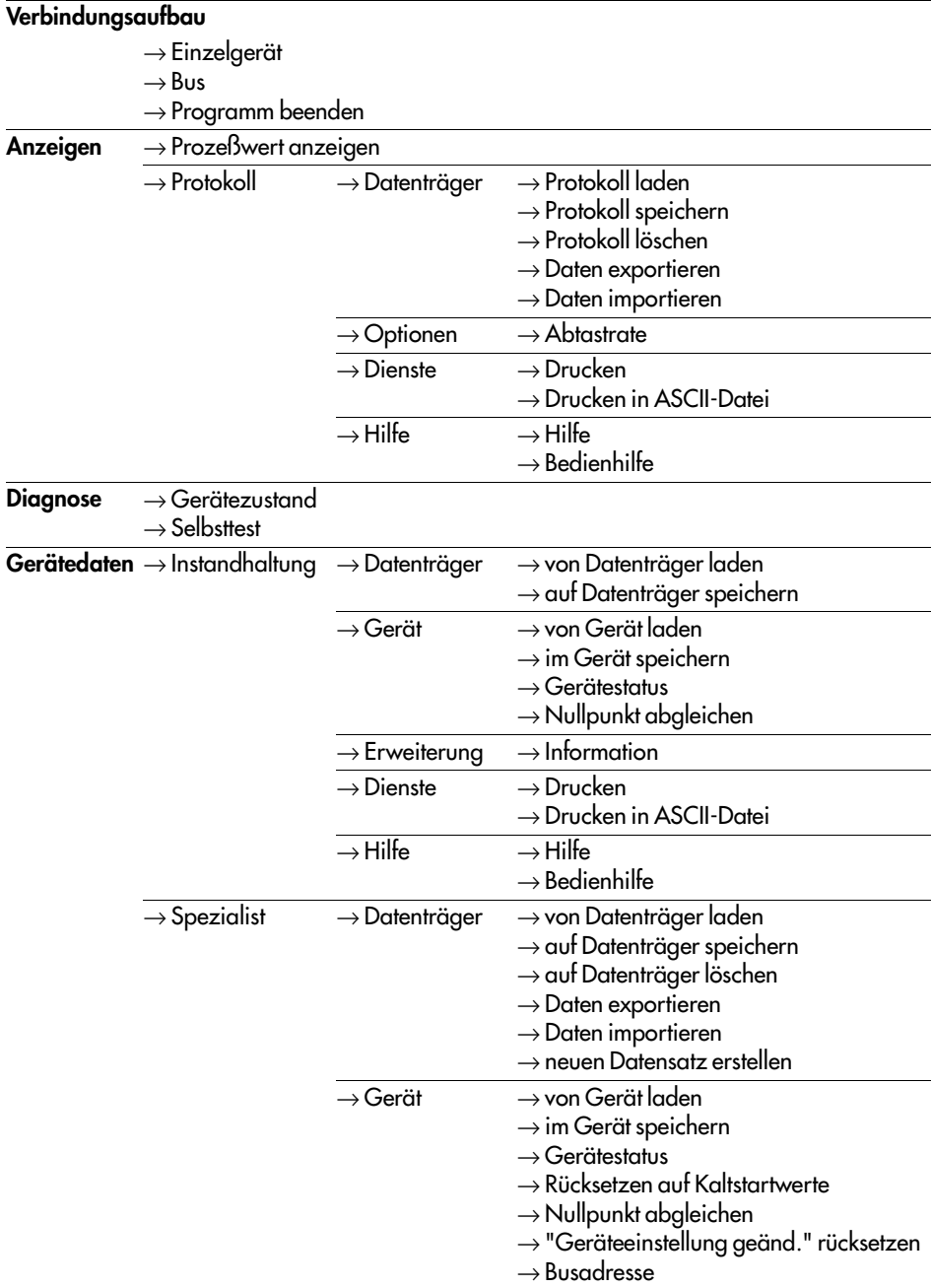

- 
- $\rightarrow$  Konfigurierung
- → **Kennlinie**
- $\rightarrow$  Parametrierung
- $\rightarrow$  Initialisierung

#### **Datenträger**  $\rightarrow$  von Datenträger laden

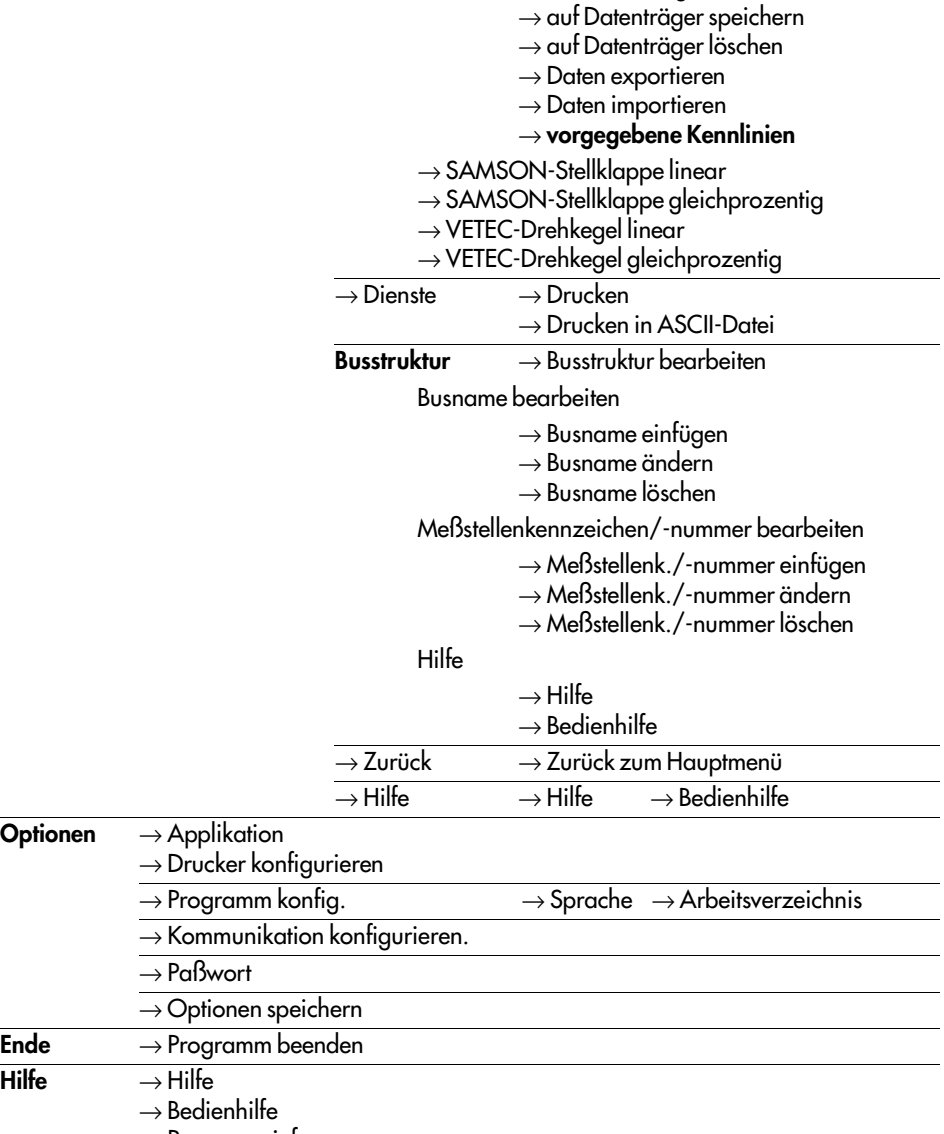

# **5. Systeem configureren bij menupunt opties**

Nadat het programma is gestart verschijnt op het beeldscherm een menu.

Onder het punt **[Optionen]** zijn verschillende configuraties mogelijk die het beeldscherm aanpassen aan het betreffende gebruikte systeem.

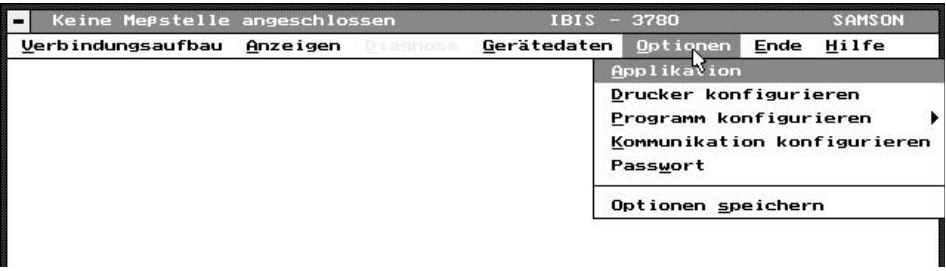

Indien een aangesloten muis niet reageert dan moet het programma eerst met het toetsenbord worden bediend. Na het kiezen van het menupunt **[Optionen** →**Kommunikation konfigurieren]** kan dan de gewenste interface voor de communicatie worden ingesteld. Zie daarvoor ook par. 5.4.

**Na een succesvolle configuratie moeten met de functie [Option** →**Optionen speichern]** de gewijzigde gegevens worden opgeslagen.

# **5.1 Applicatie kiezen**

**[Applikation auswählen]** maakt de keuze van de gewenste applicatie mogelijk bijv. bedieningsprogramma SAMSON Type 3780.

# **5.2 Printer configureren**

De noodzakelijke printer-driver en het gebruikte papierformaat worden met **[Druckerkonfiguration]** gekozen. Bovendien kan een kopregel worden gedefinieerd die bij iedere afdruk wordt meegenomen.

# **5.3 Programma configureren**

Onder **[Programm konfigurieren]** kunnen de vensters **[Sprache]** en **[Arbeitsverzeichnis]** worden geopend:

**[Sprache]** hier wordt de taal gekozen waarmee moet worden gewerkt.

**[Arbeitsverzeichnis]**, hier wordt ingesteld van welke externe bestanden gebruik moet worden gemaakt.

**[Gerätedaten]** legt het pad voor de bewerking van de klepstandsteller-bestanden in **[Gerätedaten** →**Instandhaltung (**of **Spezialist)** →**Data-drager]** en de karakteristiek-gegevens vast.

**[Import/Export]** bepaalt het pad voor het lezen/schrijven van klepstandsteller-records, karakteristieken en meetwaardeprotocollen op diskette (station A:\ ).

**[Meßwertprotokoll]** bepaalt het pad van de onder **[Anzeigen** →**protocol]** opgeslagen records.

# **5.4 Communicatie configureren**

Onder **[Kommunikation konfigurieren]** staan de volgende mogelijkheden ter beschikking:

Als communicatie-interface (aansluiting modem/FSK-adapter op de PC) kan de seriële poort COM 1 of COM 2 worden gekozen.

Het aantal synchronisatie-bytes en de herhalingsfrequentie kunnen ingesteld worden:

Synchronisatiebytes: Standaard 7, toegestaan: 5 t/m 20

Herhalingsfrequentie: standaard 2, toegestaan: 2 t/m 10

Het noodzakelijke aantal synchronisatiebytes en de hoogte van de herhalingsfrequentie is afhankelijk van de verbinding tussen de PC en de klepstandsteller. Wanneer er met storingen op deze verbinding rekening moet worden gehouden dan moet de herhalingsfrequentie en het aantal synchronisatie-bytes worden verhoogd. Dat betekent tegelijkertijd dat de snelheid van de data-uitwisseling wordt verminderd.

## **[Automatischer Kommunikationsaufbau]**

Wanneer deze optie wordt gekozen dan wordt na het starten van het programma automatisch geprobeerd om een verbinding met een aangesloten instrument op te bouwen en de communicatie te beginnen.

## **[Hohe Priorität]**

Op een bus of op een directe verbinding naar een klepstandsteller mogen maximaal twee PC's (zogenaamde masters) tegelijkertijd zijn aangesloten. Om ervoor te zorgen dat er in een dergelijke situatie geen onderlinge verstoring ontstaat moet het ene instrument een hoge prioriteit (primary master) hebben voor het benaderen van de klepstandsteller en de andere een lage prioriteit (Secondary master). Omschakelen tussen beide prioriteiten volgt in de regel "hoge prioriteit".

# **5.5 Toegangscode**

Indien bij de installatie het opvragen van de toegangscode is ingesteld dan geeft de gebruiker in het venster **[Passwort]** de toegangscode in en verkrijgt daarmee afhankelijk van de toekenning van de niveaus **[Instandhaltung, Spezialist oder Schulung]** toegang tot verschillende functies onder het menupunt **[Gerätedaten]**.

Zowel kleine letters als hoofdletters mogen hier voor het invoeren worden gebruikt.

**[Instandhaltung]** maakt de invoer van parameters, gegevens en functies mogelijk die als bedrijfsgegevens dikwijls veranderd moeten worden.

**[Spezialist]** Maakt invoer van alle gegevens mogelijk.

Onder **[Schulung]** kunnen alle gegevens worden bekeken en gewijzigd maar deze kunnen niet in het instrument worden geladen.

De knop **[Einsehen]** maakt inzien van de ingevoerde toegangscodes mogelijk maar alleen wanneer deze functie bij de eerste keer installeren is geactiveerd.

Naderhand wijzigen van de opvraagstrategie of de toegangscodes is mogelijk met behulp van de installatiediskette (zie hoofdstuk 2).

# **6. Help**

Bij iedere gekozen functie, zowel menupunt of parameter, kan met de F1-toets een helptekst worden opgeroepen.

# **6.1 bedieningshulp**

De bedieningshulp verklaart de toetsfuncties bij de bediening via het toetsenbord:

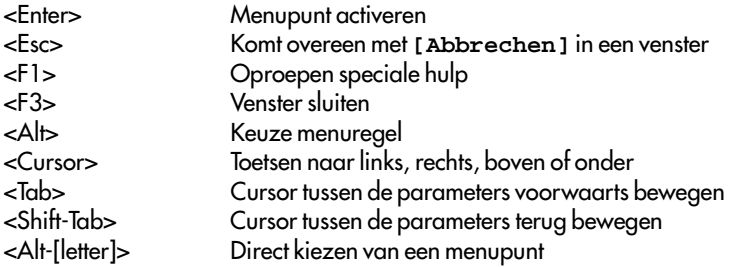

# **6.2 Programma-info**

Informatie omtrent de versie van het bedieningsprogramma IBIS.

# **7. Verbindingsopbouw**

Algemene instructie: als interface tussen de PC en de klepstandsteller is een FSK-modem noodzakelijk. Dit modem dient als "vertaler" van de digitale communicatie tussen de computer en de klepstandsteller.

De voedingsspanning voor het modem kan automatisch via de seriële interface RS 232 van de computer volgen of via een separate voedingseenheid.

In de hoofdmenubalk het menupunt **[Verbindungsaufbau]** activeren. Het submenu biedt de keuze tussen **[Einzelgerät]**, wanneer een point-to-point verbinding met een klepstandsteller bestaat en **[BUS]**, wanneer de PC via een FSK-bus of in standaard busbedrijf (Multidrop) met meerdere instrumenten is gekoppeld. In al deze verbindingswijzen volgt de klepstandsteller het analoge stroomsignaal van de gewenste waarde.

In de uitleveringstoestand zijn de instrumenten als **[Einzelgerät]** vooringesteld. **[Programm beenden]** beëindig het programma IBIS.

# **7.1 Stand-alone**

Na het bedienen van het veld **[Einzelgerät]** verschijnt het bijbehorende venster. Het veld **[Verbindungstest]** start de opbouw van een verbinding met een aangesloten klepstandsteller.

Het busadres/oproepadres moet bij **[Einzelgerät]** altijd op nul zijn ingesteld.

Wanneer de verbinding tot stand is gekomen worden tagnummer, busadres, type instrument en status van de klepstandsteller getoond.

# **7.2 Bus**

De klepstandsteller 3780 kan ook in busbedrijf worden gebruikt. Meerdere instrumenten kunnen met elkaar communiceren via FSK-modem en PC. De omschakeling naar busbedrijf kan alleen via het programma worden uitgevoerd.

# **7.2.1 Standaard Bus** (Multidrop)

Voor de standaard bus (Multidrop) moet het busadres/oproepadres op een waarde tussen 1 ... 15 worden ingesteld. De klepstandsteller type 3780 volgt daarna weer zijn analoge gewenste waarde. Deze verbindingswijze is bijv. voor split-range bedrijf (serieschakeling) van klepstandstellers geschikt.

Het toekennen van de busadressen volgt via het pad **[Gerätedaten** →**Instandhaltung (of Spezialist)**→ **Gerät** →**Busadresse]**.

Voor de verbindingsopbouw moet het betreffende busadres in **[Buskennz./adr.]** worden ingesteld en het veld **[Verbindungstest]** moet worden geactiveerd.

Wanneer het busadres niet bekend is dan kunnen via het busadres in **[Busabfrage]** alle busadressen worden opgevraagd. Wanneer instrumenten worden gevonden dan worden deze in het keuzevenster opgesomd. Nu kan het instrument worden gekozen waarna het veld **[Verbindungstest]** moet worden geactiveerd.

Bij een storingsvrije verbindingstest moet het veld **[OK]** worden bediend zodat het venster kan worden verlaten.

# **7.2.2 FSK-Bus**

De FSK-bus is alleen mogelijk met de scheidingsversterker TET 128. Iedere klepstandsteller heeft een voor deze bus geldig, uniek busadres nodig. Zolang er geen busadres is gegeven kan een instrument alleen als **[Einzelgerät]** worden ingesteld**.**

Het toekennen van het busadres volgt onder het menupunt **[Gerätedaten** →**Spezialist]** na het laden van de instrumentgegevens vanuit de data-drager of het instrument.

Voor de verbindingsopbouw moet **[FSK-Bus]** worden gekozen en onder **[Busadr./ kz.]** moet het busadres voor de gewenste klepstandsteller worden ingevoerd.

Het veld **[Verbindungstest]** activeert een poging tot communicatie met de klepstandsteller.

Na een storingsvrije verbindingstest moet aansluitende het veld **[OK]** worden ingedrukt om het venster te verlaten.

Voor een meer eenvoudige verbindingsopbouw kan de werkelijk in het veld opgebouwde FSKbus als logische structuur ook in het programma worden samengesteld en onder een bepaalde busnaam worden opgeslagen. Daarvoor moet het menupad **[Gerätedaten** →**Spezialist** →**Busstruktur**→**Busstruktur bearbeiten]** worden gekozen (hfdst. 15, blz. 27).

Eerst in het venster linksboven de gewenste busnaam kiezen.

Daarna worden in het middelste venster alle tagnummers getoond, die onder de gekozen busnaam zijn opgenomen.

Het betreffende tagnummer kiezen.

Het bijbehorende busadres wordt automatisch naar het venster busadres-/markering overgedragen waarna het veld **[Verbindungstest]** moet worden bediend.

Wanneer de klepstandsteller correct wordt herkend dan moet het veld **[OK]** worden geactiveerd om het venster te verlaten.

# **7.3 Communictatieproblemen**

Wanneer na de bediening van het veld **[Verbindungstest]** een foutmelding voor de communicatie verschijnt dan kunnen de volgende problemen aanwezig zijn:

- slechte kabelverbinding bijv. bij de connectoren
- te lange communicatiekabel: max. 3000 m bij aansluiting van een klepstandsteller met twee-aderige kabel max. 1500 m bij aansluiting van een klepstandsteller met meeraderige kabel.
- Gewenste waarde samen met andere signalen in een meeraderige kabel
- elektrische voeding te laag (U<sub>H</sub> <10,8 V of gewenste waarde <3,6 mA)
- verkeerde communicatie-interface voor de aansluiting van het FSK-modem in IBIS ingesteld, de

instelling volgt onder menupunt **[Optionen** →**Kommunikation konfigurieren]**

- **[Einzelgerät]** met busadres 0
- **[FSK-Bus]** zonder busnaam
- **[Standard-Bus]** met busadres 0
- Stroombron niet conform HART (zie EB 8380-1, par. 3.2.2)

# **8. Aanwijzen**

Onder het menupunt **[Anzeigen]** kunnen de vensters voor het aanwijzen van de proceswaarde en voor het protocolleren worden geopend.

# **8.1 Proceswaarde aanwijzen**

**[Prozeßwert anzeigen]** kan alleen worden gekozen wanneer er een verbinding met een klepstandsteller bestaat (zie figuur rechts).

In het venster worden de actuele waarden voor gewenste waarde, regeluitgang en regelafwijking als procentuele waarden (de gewenste waarde ook in mA) aangewezen. Gewenste waarde en regeluitgang worden voor een beter overzicht tevens als grafische balk weergegeven.

Bovendien worden de wegintegraal, de ingestelde bedrijfsstand, de bedrijfstoestand, de storingsmelding en extra opties zoals geforceerde ontluchting en grenswaardecontacten getoond.

# **8.1.1 Bedrijf**

De ingestelde bedrijf kan via het veld **[ändern]** naar **automatisch, handbedrijf of veiligheid worden omgeschakeld**. Bij **handbedrijf** kan de gewenste waarde **w\_hand** worden ingevoerd.

### **8.1.2 Toestanden van de binaire in-/uitgangen**

De status AAN of UIT van storingsmelding, geforceerde ontluchting en software-grenswaardecontacten worden getoond.

### **8.1.3 Apparaatstatus**

Bij melding **[mehr Status]** kan via **[Gerätestatus]** meer informatie worden opgeroepen.

## **8.1.4 Instellingen**

Via het veld **[Einstellungen]** kunnen de vooringestelde waarden voor gewenste waarde, slag- resp. draaihoekbereik, ventielstand, werkingsrichting en grenswaarde wegintegraal worden bekeken.

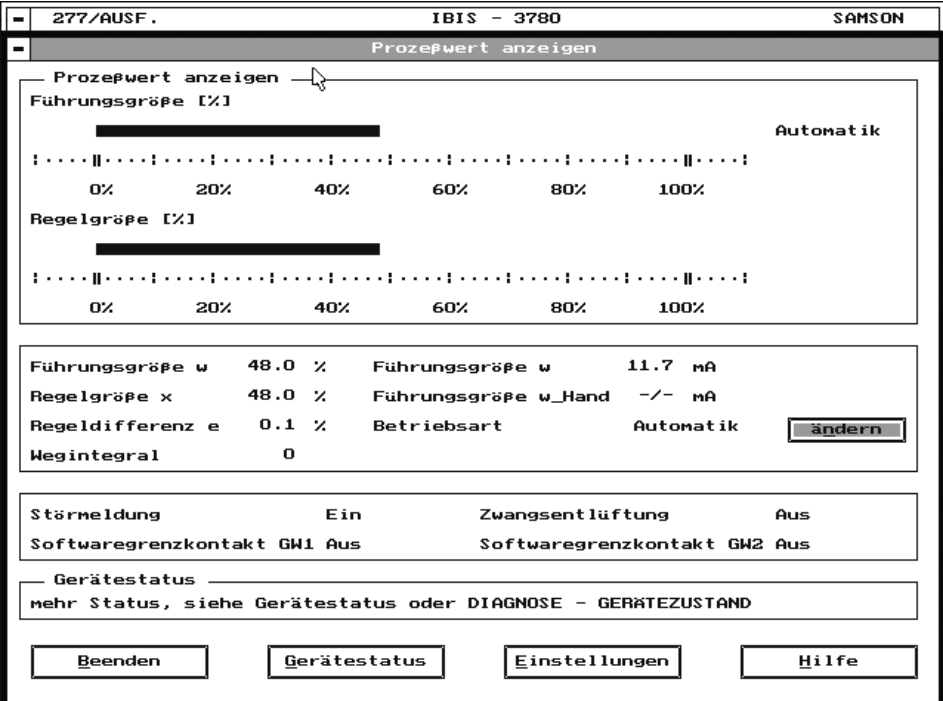

# **8.2 protocol**

In het menuvenster worden de ingestelde instrument-gegevens getoond en actuele meetgegevens geprotocolleerd. Het starten van een protocollering kan alleen worden gekozen indien er een verbinding met een klepstandsteller bestaat. Meetwaarde-protocollen die op de data-drager zijn opgeslagen kunnen echter altijd worden geladen, ingezien en afgedrukt.

**[protokoll]** leest meetwaarden opeenvolgend direct in IBIS in (zie figuur onder).

alleen de keuze "opeenvolgend opslaan" bestaat. Het protocolgeheugen is 1000 registraties groot en als ringgeheugen opgebouwd d.w.z. bij het overschrijden van 1000 registraties wordt telkens de oudste overschreven.

Het protocolleren begint vig het veld **[Start**].

De meetwaarden worden overeenkomstig de onder **[Optionen** →**Abtastrate]** ingestelde aftastfrequentie tussen 1 en 3600 s cyclisch uit de klepstandsteller gelezen.

Binnen een protocol kan met de pijltoetsen aan de rechter zijde van het beeldscherm tussen protocolregels voor- en achteruit worden gestapt. In het venster kunnen slechts 6 regels worden getoond.

**[Pause]** onderbreekt de opslag die dan weer met **[Start]** kan worden aangevangen. Het veld **[Stop]** beëindigt het protocolleren.

Met **[Beenden]** wordt de protocollering verlaten. In het waarschuwingsvenster verschijnt de vraag of de protocolgegevens naar een data-drager moeten worden opgeslagen.

Als bestandsnaam dient de datum en de tijd van het begin van het protocol en het tagnummer. De bestanden worden onder het pad zoals ingesteld onder **[Optionen** →**Programm konfigurieren** →**Arbeitsverzeichnis** →**Meßwertprotokoll]** weggeschreven.

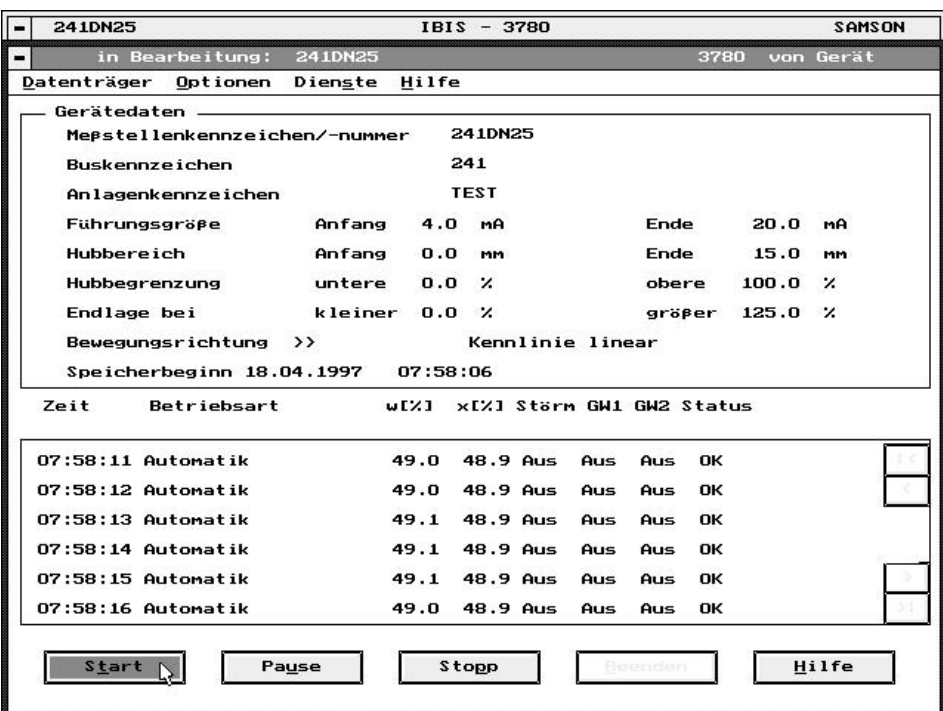

## **8.2.1 Data-drager**

het opgenomen protocol kan onder **[protokoll** →**Datenträger]** met dezelfde functies als onder **[Datenträger]** par.11.1 t/m 11.5 verder worden verwerkt.

Voor de bestanden geldt het pad dat onder **[Optionen** →**Programm konfigurieren** →**Arbeitsverzeichnis** →**Meßwertprotokoll]** is ingesteld.

### **8.2.2 extra**

Door het kiezen van het menupunt **[Dienste** →**printen]** kan het actuele protocol worden afgedrukt. Tijdens een lopende protocollering kan niet worden afgedrukt.

De afdruk is alleen mogelijk met de printer-driver conform par. 5.2.

Een verdere nabewerking van protocollen is met **[Drucken in ASCII-datei]** mogelijk. De bestandsnaam wordt uit de "busmarkering" en de extensie ASC gevormd; pad als bij protocol par. 8.2.

### **9. Diagnose**

Onder dit menupunt van het hoofdmenu kunnen vensters worden opgeroepen voor de toestand van het instrument en voor de zelftest.

### **9.1 Toestand instrument**

Na het kiezen van **[Diagnose** →**Gerätezustand]** wordt de status van wezenlijke functies van de klepstandsteller aangewezen.

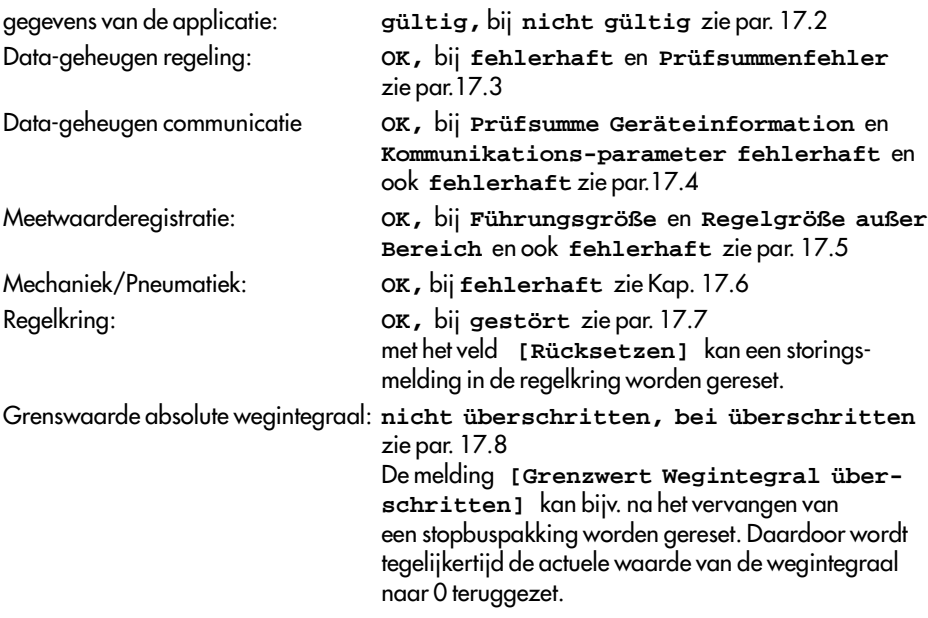

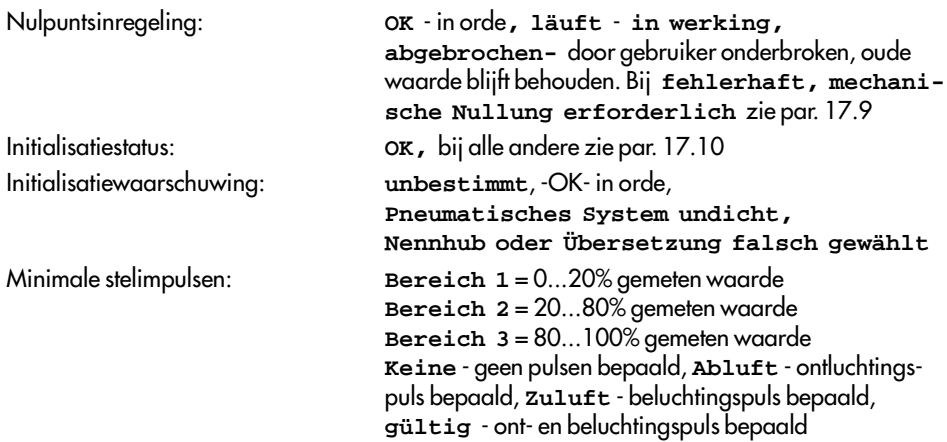

Door het kiezen van het veld **[Zykl. lesen]** kan de toestand van het instrument worden uitgelezen.

#### **9.2 Zelftest**

Na het kiezen van **[Diagnose** →**Selbsttest]** kunnen storingsmeldingen en, indien aanwezig, de software-grenswaardecontacten GW1 en GW2 door het bedienen van het veld **[Test]** worden gecontroleerd. Daarvoor schakelen de uitgangen driemaal automatisch.

Voor het controleren van de optie standmelding kunnen waarden voor het analoge uitgangssignaal handmatig worden ingevoerd.

De test schakelt alleen de uitgang van de opties en niet de storingsmelding. Alle overige functies van de regelaar worden niet beïnvloed.

#### **10. Instrumentgegevens**

Door het kiezen van **[Instandhaltung]** voor bedrijfsgegevens en **[Spezialist]** voor alle gegevens kan de klepstandsteller worden ingesteld.

Via het pad **[Gerätedaten]** kunnen records worden geladen, bewerkt en opgeslagen. De vastlegging van het pad waarin de te gebruiken bestanden zich bevinden volgt onder het menupunt **[Optionen** →**Programm konfigurieren** →**Arbeitsverzeichnis]**

Bij de eerste keer oproepen van **[Instandhaltung]** en **[Spezialist]** is het werkblad leeg. Via **[Datenträger** → **von Datenträger laden]** kan een record uit de database worden ingeladen.

Wanneer een klepstandsteller via **[Verbindungsaufbau]** met de computer is verbonden dan kan een record via **[Gerät** → **von Gerät laden]** geladen worden.

# **11. Data-drager** – Functies menupunt data-drager

Op de data-drager kunnen records uit de klepstandsteller worden opgeslagen en eventueel offline worden bewerkt. Voor de identificatie van de records wordt het tagnummer gebruikt. Zo worden records aangemaakt en pas indien nodig in de te configureren klepstandsteller opgeslagen.

Het werken met de data-drager vraagt om de opgave van het pad waarin zich het record moet bevinden. Dit volgt onder menupunt **[Optionen** →**Programm konfigurieren** →**Arbeitsverzeichnis** →**Gerätedaten]**.

Ieder record komt op besturingssysteemniveau overeen met een bestand die een door IBIS gegeven naam heeft. De inhoud van de bestanden is alleen leesbaar via IBIS.

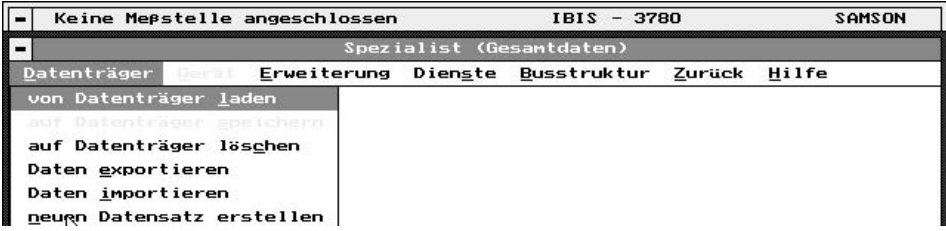

# **11.1 Van data-drager laden**

**[von Datenträger laden]** opent een venster waarbinnen de in het bedieningsscherm te laden meetplaatsgegevens gekozen kunnen worden . **[Direktauswahl]** toont een lijst van de ter beschikking staande stand-alone instrumenten en door het kiezen **[aus Busstruktur laden]** verschijnen de records die zijn toegekend aan de betreffende busnaam.

## **11.2 Op Data-drager opslaan**

**[auf Datenträger speichern]**. De record die zich momenteel in het bedieningsscherm bevindt wordt op een data-drager opgeslagen welke onder **[Optionen** →**Programm konfigurieren** →**Arbeitsverzeichnis** →**Gerätedaten]** voor instrumentgegevens is ingesteld. In een werk-directory kunnen max. 180 records worden beheerd.

## **11.3 Op Data-drager wissen**

**[auf Datenträger löschen]** biedt de mogelijkheid om niet meer benodigde records te wissen. **[Direktauswahl]** toont een lijst van de ter beschikking staande records van afzonderlijke instrumenten; door het kiezen van **[aus Busstruktur laden]** verschijnen de records die zijn toegekend aan de betreffende busnaam.

## **11.4 Gegevens exporteren**

**[Daten exportieren]** kopieert records van afzonderlijke instrumenten uit de data-drager naar een in **[Optionen** →**Programm konfigurieren** →**Arbeitsverzeichnis** →**Export/Import]** ingesteld pad.

## **11.5 Gegevens importeren**

**[Daten importieren]** kopieert records uit het in **[Optionen** →**Programm konfigurieren** →**Arbeitsverzeichnis** →**Export/lmport]** opgegeven pad op de datadrager.

## **11.6 Nieuw record aanmaken**

**[neuen Datensatz erstellen]** maakt een volledig nieuw record aan waarbij alle parameters op de waarden voor koude start zijn ingesteld.

Verdere informatie omtrent de invoervelden kan via **[Help]** of functietoets <F1> worden opgeroepen.

#### **Meßstellenkennzeichen/-nummer:**

Tagnummer van het instrument. Aan alle instrument-records wordt deze markering toegekend. Dus nooit tweemaal toekennen.

#### **Buskennzeichen:**

Adres voor het bedrijf met de FSK-bus

#### **Anlagenkennzeichen:**

Dient ter informatie en heeft geen invloed op het instrument

#### **Führungsgröße [Anfang]** en **[Ende]:**

Signaalbegrenzing voor het bereik van de gewenste waarde.

#### **Hubbereich oder Drehwinkelbereich [Anfang]** en **[Ende]:**

Onderste en bovenste instelwaarde van het werkelijke bedrijfsbereik. Het ingestelde bedrijfsbereik mag niet kleiner zijn dan 1/6 maal de nom. slag.

#### **Hubbegrenzung** oder **Drehwinkelbegrenzung untere** en **obere:** Begrenzing van de slag/draaihoek naar boven resp. onderen.

#### **Endlage bei kleiner:**

Wanneer de gewenste waarde de ingevoerde waarde onderschrijd dan gaat het ventiel in de richting van de eindstand die overeenkomt met 0% van de gewenste waarde.

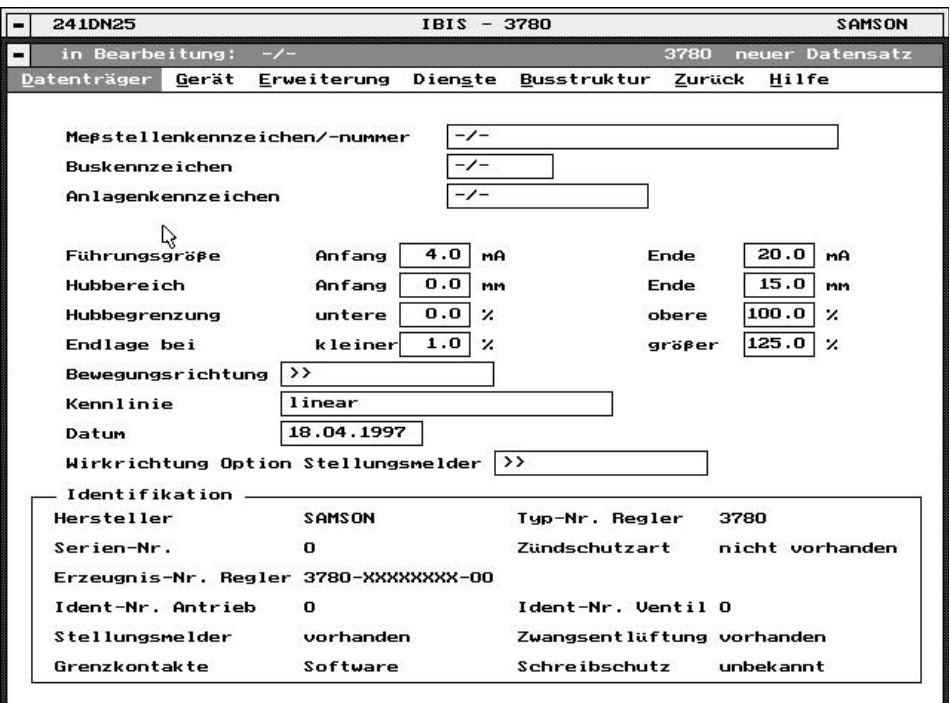

#### **Endlage bei größer:**

Wanneer de gewenste waarde de ingevoerde waarde overschrijdt dan gaat het ventiel in de richting van de eindstand die overeenkomt met 100% van de gewenste waarde.

Omdat bij deze functies de aandrijving volledig be- of ontlucht wordt gaat het regelventiel naar zijn eindstand. Beperkingen door de functies "slag-/draaihoekbereik" of "slag-/draaihoekbegrenzing" gelden daarbij niet.

Het volledig beluchten van de aandrijving kan grote stelkrachten veroorzaken. Indien deze niet zijn toegestaan moet de functie door instelling van -2,5% bij "Endlage bei kleiner" en 125% bij "Endlage bei Größer" worden gedeactiveerd.

#### **Bewegungsrichtung**:

**[>>]** stijgend/stijgend, bij toenemende gewenste waarde opent het ventiel of **[<>]** stijgend/afnemend, bij toenemende gewenste waarde sluit het ventiel

#### **Kennlinie: [linear]**, **[benutzerdefiniert], [gleichprozentig],** of **[gleichprozentig invers]:**

Toekenning gewenste waarde aan slag/draaihoek.

Er kan worden omgeschakeld tussen lineair, equiprocentueel, equiprocentueel invers en gebruikers-gedefinieerd worden omgeschakeld.

De gebruikers-gedefinieerde karakteristiek wordt overgenomen van welke via **[Erweiterung** →**Kennlinie]** is ingevoerd of gekozen, zie par. 13.3.

Bij **[gleichprozentig]** of **[gleichprozentig invers]** wordt deze karakteristiek in de gebruikers-gedefinieerde karakteristiek gekopieerd. Een eerder door de gebruiker ingevoerde karakteristiek wordt daarbij in het instrument overschreven.

#### **Datum:**

Vast ingevoerde datum bijv. de datum van de laatste record-aanmaak wordt met de record opgeslagen.

**Wirkrichtung 0ption Stellungsmelder** (alleen indien optie aanwezig)**: [>>]** stijgend/stijgend, bij toenemende regeluitgang een stijgend meldsignaal of **[<>]** stijgend/dalend, bij toenemende regeluitgang afnemend meldsignaal

Voor een volledige invoer van een nieuwe record verder gaan door het menupunt **[Erweiterung]** te kiezen, zie hoofdstuk 13.

Het bewerkte record kan aansluitend op een data-drager worden opgeslagen (par. 11.2) of met

**[Gerät** →**im Gerät speichern]** naar een aangesloten instrument worden gekopieerd (par. 12.2).

### **11.7 Offline instrumentstatus**

**[Offline Gerätestatus]** toont de instrumentstatus bij de record. Bij opgeslagen records is dit de status op het tijdstip van opslaan.

**12. Instrument** – Functies onder het menupunt "Gerät"

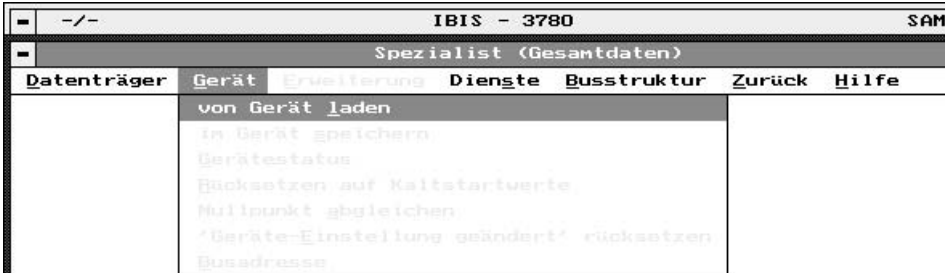

# **12.1 Uit instrument laden** (Von Gerät laden)

Met deze functie worden de instrumentgegevens in het werkgeheugen geladen wanneer via de verbindingsopbouw het on-line bedrijf met de klepstandsteller is gerealiseerd.

Eerst verschijnen informatie- en waarschuwingsvelden die deels met **[OK]** moeten worden bevestigd. Wanneer alle gegevens zijn uitgelezen dan verschijnt op het beeldscherm de klepstandsteller met het tagnummer, busadres en installatie-identificatie, de instelgegevens en de voor de identificatie benodigde informatie.

In de invoervelden kunnen wijzigingen worden uitgevoerd die ofwel in het aangesloten instrument of voor een andere meetplaats op data-dragers worden opgeslagen.

# **12.2 In instrument opslaan (Im Gerät speichern)**

Gewijzigde instellingen worden in het aangesloten instrument opgeslagen.

# **12.3 Status (Gerätestatus)**

Toont de momentele status bijv. **[status geändert]**, wanneer via de communicatie door de gebruiker instellingen zijn gewijzigd.

## **12.4 Resetten naar waarden koude start (Rücksetzen auf Kaltstartwerte)**

Alle instrumentparameters kunnen naar de koude start waarden worden teruggezet. De klepstandsteller gaat naar de veiligheidspositie. Opnieuw initialiseren is noodzakelijk. Alleen de parameters voor de instrument-identificatie blijven behouden.

# **12.5 Nulpunt inregelen (Nullpunkt abgleichen)**

Bij een juiste mechanische nulstelling op de klepstandsteller wordt de lopende regeling onderbroken en er wordt een automatische correctie van het nulpunt uitgevoerd. Opgelet; het ventiel gaat daarbij kort naar de eindstand die overeenkomt met het mechanische nulpunt.

## **12.6 "Geräteeinstellung geändert " resetten.**

De statusmelding "Geräteeinstellung geändert" wordt gewijzigd.

# **12.7 Busadres (Busadresse)**

Wanneer de klepstandsteller in standaard busbedrijf (Multidrop) wordt gebruikt dan moet hier een adres tussen 1 en 15 worden ingevoerd (adres 0 is voor point-to-point bedrijf gereserveerd). Daardoor kan de klepstandsteller tijdens busbedrijf doelgericht worden aangesproken.

## **13. Uitbreiding (Erweiterung)**

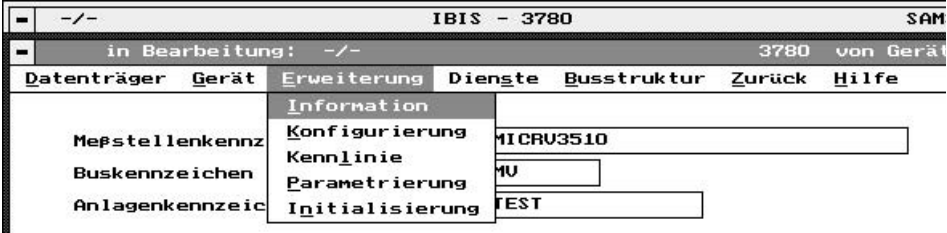

# **13.1 Informatie (Information)**

Hier wordt informatie voor de identificatie van de klepstandsteller aangewezen.

Identificatienummers voor klepstandsteller en ventiel samen met een vrije tekst kunnen worden ingevoerd.

## **13.2 Configuratie (Konfigurierung)**

Instellingen voor de configuratie van de klepstandsteller. In het configuratievenster verschijnen standaard waarden voor looptijd, foutbewaking, wegintegraal, storingsmelding en eindcontacten.

**[gewünschte Laufzeit auf]** – steltijd voor het openen van het ventiel

**[gewünschte Laufzeit zu]** – steltijd voor het sluiten van het ventiel.

De minimale looptijd wordt gedurende de initialisatie van de klepstandsteller gemeten. Dit is de tijd die nodig is om de nom. slag (nom. draaihoek) zo snel mogelijk te doorlopen.

De looptijd kan afzonderlijk voor het openen en sluiten worden verlengd (bijv. voor het voorkomen van drukstoten in de leiding).

### **Fehlerüberwachung:**

### Invoer van **[Toleranzband]** en **[Nachlaufzeit]**

De tolerantieband is de instelwaarde voor de toegestane regelafwijking Indien de ingevoerde nalooptijd is overschreden en de regelafwijking ligt nog niet binnen de ingestelde tolerantieband dan wordt een storing in de regelkring gemeld.

### **Wegintegral:**

Een overschrijding van de **[Grenzwertes]** wordt door een storingsmelding gesignaleerd, bijv. als melding voor het totaal aan nom. lastschakelingen voor een stopbuspakking. De actuele waarde wordt getoond en alle 1024 lastschakelingen worden automatisch, beveiligd tegen uitval van de voedingsspanning, opgeslagen.

### **Störmeldung:**

Instellingen omtrent het activeren van de storingsmelding bij uitval van de communicatie, regelaar in speciale functie of bij overschrijding van de grenswaarde voor de wegintegraal.

### **[Kommunikationsfähigkeit gestört]**

Storingsmelding bij uitval/storing van de communicatie van de klepstandsteller.

**[Überschreiten des Wegintegrals]** Storingsmelding bij het overschrijden van de grenswaarde voor de wegintegraal

**[Regler in Sonderfunktion]** Storingsmelding bij regelaar in speciale functie zoals nulpuntsinregeling of initialisatie.

De betreffende functie wordt door een x in het veld geactiveerd.

### **[Grenzkontakte]**

Instelling van de schakelpunten voor de software-grenswaardecontacten GW1 en GW2 en het vastleggen van de schakeltoestand >3 mA **[Ein bei]** bij onder- of overschrijden van het schakelpunt. De software-grenswaardecontacten GW1 en GW2 worden door de klepstandsteller automatisch herkend.

Wanneer **[induktive Grenzkontakte]** wordt getoond dan is het instrument niet met software-contacten uitgerust maar met initiatoren voor inductieve eindcontacten.

## **13.3 Karakteristiek**

Invoer van het type karakteristiek (identificatie/beschrijving) en de tussenwaarde voor een door de gebruiker gedefinieerde karakteristiek.

Vastleggen van de tussenwaarden voor de karakteristiek voor het toekennen van de ingangswaarde "gewenste waarde" x [0 t/m 10] en de uitgangswaarde slag/draaihoek y [0 t/m 10]. Bij de invoer moeten de x-waarden toenemen en de stijging tussen twee coördinaten moet <16 zijn. De karakteristiek wordt op basis van de bewegingsrichting >> ingevoerd, ook wanneer later met <> moet worden gewerkt.

## **Belangrijk:**

De karakteristiek van een ventiel, d.w.z. de relatie tussen de slag/draaihoek en de flow, wordt gegeven door de geometrische vorm van de zitting en de klep.

Instellingen die onder **[Kennlinie]** worden uitgevoerd, modificeren alleen de karakteristiek van de klepstandsteller d.w.z. de relatie tussen gewenste waar 4...20 mA en de slag/draaihoek.Voor de procesregeling ontstaat een resultante uit beide karakteristieken.

Een onder **[Erweiterung** →**Kennlinie]** gemaakte karakteristiek kan na de keuzen van **[Data-drager]** in de menubalk afzonderlijk worden opgeslagen, geladen, gewist, geëxporteerd en geïmporteerd Bovendien kunnen vooringestelde karakteristieken worden gekozen. Zie ook de navolgende figuur.

Door het bevestigen met **[OK]** wordt de door de gebruiker gedefinieerde karakteristiek aan de actuele instrument-record toegekend.

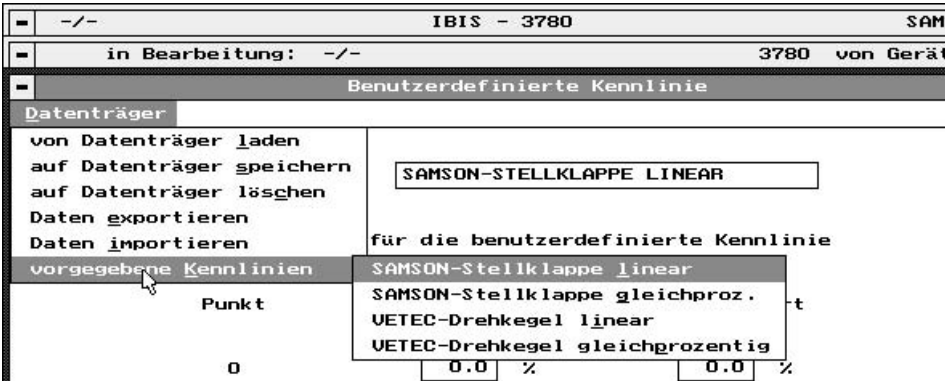

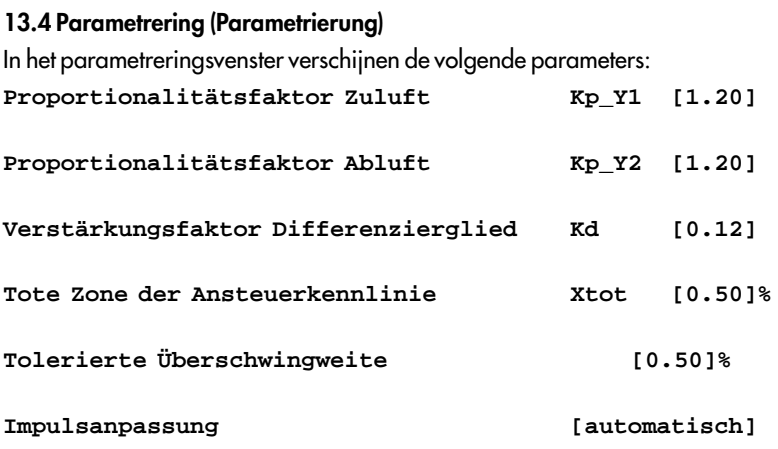

Het verdient aanbeveling om bij de bovengenoemde parameters de vooringestelde defaultwaarden aan te houden omdat deze voor de meeste toepassingen geschikt zijn.

#### **13.5 Initialisatie**

Voor de initialisatie moeten de gegevens met **[Gerät** → **von Gerät laden]** worden uitgelezen.

Dan via **[Erweiterung** →**Initialisierung]** het type aandrijving, de aanbouw en het model vastleggen. Zie daarvoor de navolgende figuur..

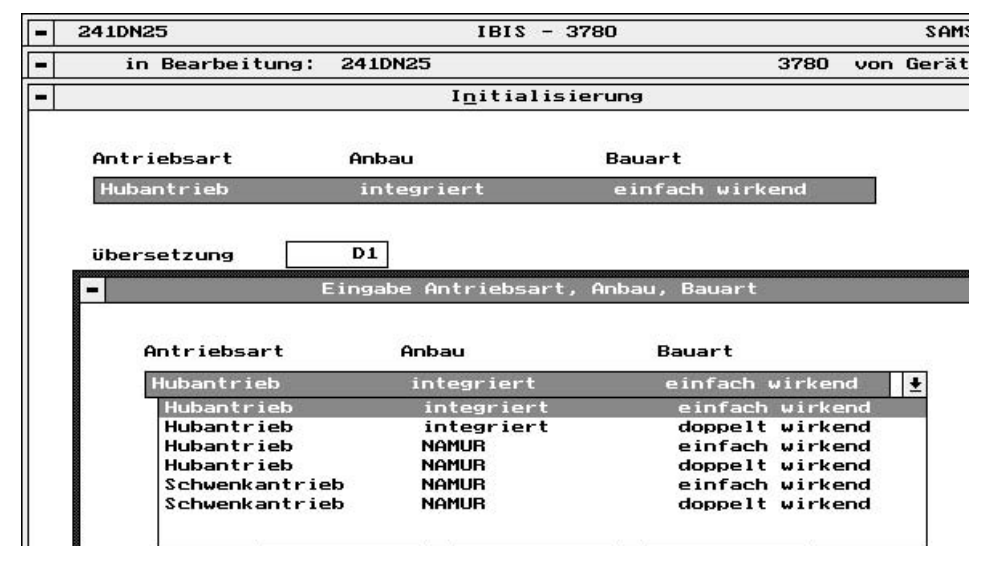

Overige benodigde instellingen:

**Übersetzung [D1]** of**[D2]**

Korte overdrachtshefboom D1 (aandrijving 120 t/m 350 cm<sup>2</sup>) of lange overdrachtshefboom D2 (aandrijving 700 cm<sup>2</sup>) bij geïntegreerde aanbouw van de klepstandsteller

**Übersetzung [42]** Afstand in mm van de overdrachtsstift tot het draaipunt van de klepstandsteller-hefboom op de NAMUR-adapter, daarvoor

## **Stiftposition [A]** of**[B]**

montagepositie van de stift op de overdrachtshefboom binnen de klepstandsteller bij NAMURaanbouw (zie voorinstelling van de slag par. 2.2.2 in de EB 8380-1).

## **Übersetzung [S90]**of**[S120]**

De geplaatste curveschijf heeft een segment voor een hoek van 0 t/m 90° en een segment tot 120°. Welk segment wordt gebruikt hangt af van het uitrichten van de curveschijf bij het monteren op de draaiaandrijving en moet hier worden ingevoerd.

**Nennhub [15]** Slag van het regelventiel.

**Nennwinkel [90 ]** Draaihoek van de regelklep.

**Anbaulage: [Pfeil zum Antrieb hin]** of **[Pfeil vom Antrieb weg]** De pijl op de zwarte afdekplaat van de klepstandsteller wijst bij geïntegreerde aanbouw in de richting van de aandrijving. Bij aanbouw conform NAMUR wijst deze van de aandrijving af (zie EB8380-1 par.2).

**Initialisierung bezogen auf [Nennbereich]** of **[Maximalbereich]** Bij de initialisatie in het nom. bereik wordt alleen rekening gehouden met het onder nom. slag/ draaihoek ingestelde stelbereik. Is zinvol bij alle ventielen met een mechanisch begrensde eindstand.

Bij de initialisatie in het max. bereik wordt het maximaal mogelijke stelbereik doorlopen. De kelpstandsteller regelt aansluitend over het totaal bepaalde maximale bereik. De ingevoerde nom. slag/-draaihoek veroorzaakt geen beperking. Toch moet de waarde voor de nom. slag/ draaihoek zo nauwkeurig mogelijk worden ingevoerd. Zinvol bij alle ventielen waarbij de beide eindstanden mechanisch zijn begrensd (bijv. 3-weg ventielen. Hierbij de parameters **[instrument** →**Endlage bei kleiner]** op 1 % laten en **[instrument** →**Endlage bei größer]** op 99% instellen.

De overige in het venster getoonde gegevens voor veiligheidspositie, looptijd en puls-pauzeverhouding van de stelimpulsen worden bij de initialisatie van de klepstandsteller automatisch bepaald.

### **[Initialisieren]**

Door het kiezen van dit veld wordt de initialisatieprocedure voor de klepstandsteller gestart. Voorwaarde is een bestaande verbinding met het veldinstrument, zichtbaar gemaakt door een veld met donkere achtergrond.

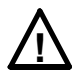

## **Waarschuwing**

**De initialisatieprocedure mag niet tijdens een draaiend proces worden uitgevoerd. Het regelventiel beweegt zich gedurende de initialisatie met volle slag uit zijn positie. Een initialisatie van de klepstandsteller moet daarom alleen worden uitgevoerd tijdens de inbedrijfnamefase met gesloten afsluiters of in een testbank.**

Houdt altijd de waarschuwingsinstructies aan - de procedure duurt enkele minuten, waarneembaar doordat de momentele initialisatiestap wordt getoond in het venster.

Terwijl de initialisatie loopt mogen er geen gegevens naar de klepstandsteller worden overgedragen.

De initialisatie kan te allen tijde via het veld **[Beenden]** worden afgebroken.

Aansluitend aan de initialisatie wordt de bepaalde ventielslag-/draaihoek uitgestuurd.

Wanneer de melding –**Initialisierung erfolgreich**–verschijnt dan kan veld **[Beenden]** worden bediend om de initialisatiegegevens te laden.

Initialisatieprocedure in het venster d.m.v. **[OK]** afsluiten.

**De klepstandsteller gaat in bedrijf.**

#### **14. extra**

Met **[Dienste]** kan een geselecteerde record worden afgedrukt.

De instelling van de printer volgt via **[Optionen** →**Drucker konfigurieren].**

**[printen]** start en **[Abbrechen]** onderbreekt het printen.

Een verdere naverwerking van records is via **[printen naar ASCII-bestand]** mogelijk. De bestanden worden onder het pad zoals ingesteld met **[Optionen** →**Programm konfigurieren** →**Arbeitsverzeichnis** →**Gerätedaten]** opgeslagen. De bestandsnaam wordt uit het busadres en de extensie .ASC gevormd.

#### **15. Busstructuur**

Onder **[Busstruktur bearbeiten]** kunnen tagnummers onder een busnaam worden samengevat.

In de busnaamtabel kunnen namen worden ingevoegd, gewijzigd of gewist. Na de keuze van de busnaam verschijnt een tabel met de onder deze naam samengevatte tagnummers.

#### **[Meßstellenkennzeichen/-nummer bearbeiten]**

Na de keuze van de busnaam kunnen tagnummers worden toegevoegd, veranderd of gewist.

## **16. Instructies voor de inbedrijfname**

Na een succesvolle aanbouw op het regelventiel moet de klepstandsteller met of zonder communicatie via een initialisatieprocedure in bedrijf worden genomen.

# **Opmerking:**

Voor de eerste inbedrijfname of na wijzigingen aan het ventiel/aandrijving bijv. ombouw van de membraanveren voor een andere veiligheidspositie moet het mechanische nulpunt worden ingesteld en moet de klepstandsteller opnieuw worden geïnitialiseerd.

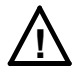

**Een initialisatie mag niet gedurende een lopend proces worden uitgevoerd. Afsluiters moeten zijn gesloten of het ventiel moet zijn uitgebouwd en zich in een testbank bevinden** (zie ook par. 13.4).

Instrumenten die nog nooit zijn geïnitialiseerd ontluchten de aandrijving zodat het bijbehorende ventiel zich in de veiligheidspositie bevindt.

De momentele status van de initialisatie kan onder **[Diagnose** →**status]** worden bekeken.

### **16.1 Inbedrijfname via de communicatie**

- Aanvoerlucht en gewenste waarde (bereik 4-20 mA) aansluiten
- Mechanische nulpunt in de gesloten stand van het ventiel instellen (zie par. 4.2.1 van de EB 8380 voor de klepstandsteller

### – **Communicatie opbouwen via [Verbindungsaufbau** →**Einzelgerät/Bus** →**Verbindungstest** →**OK]**

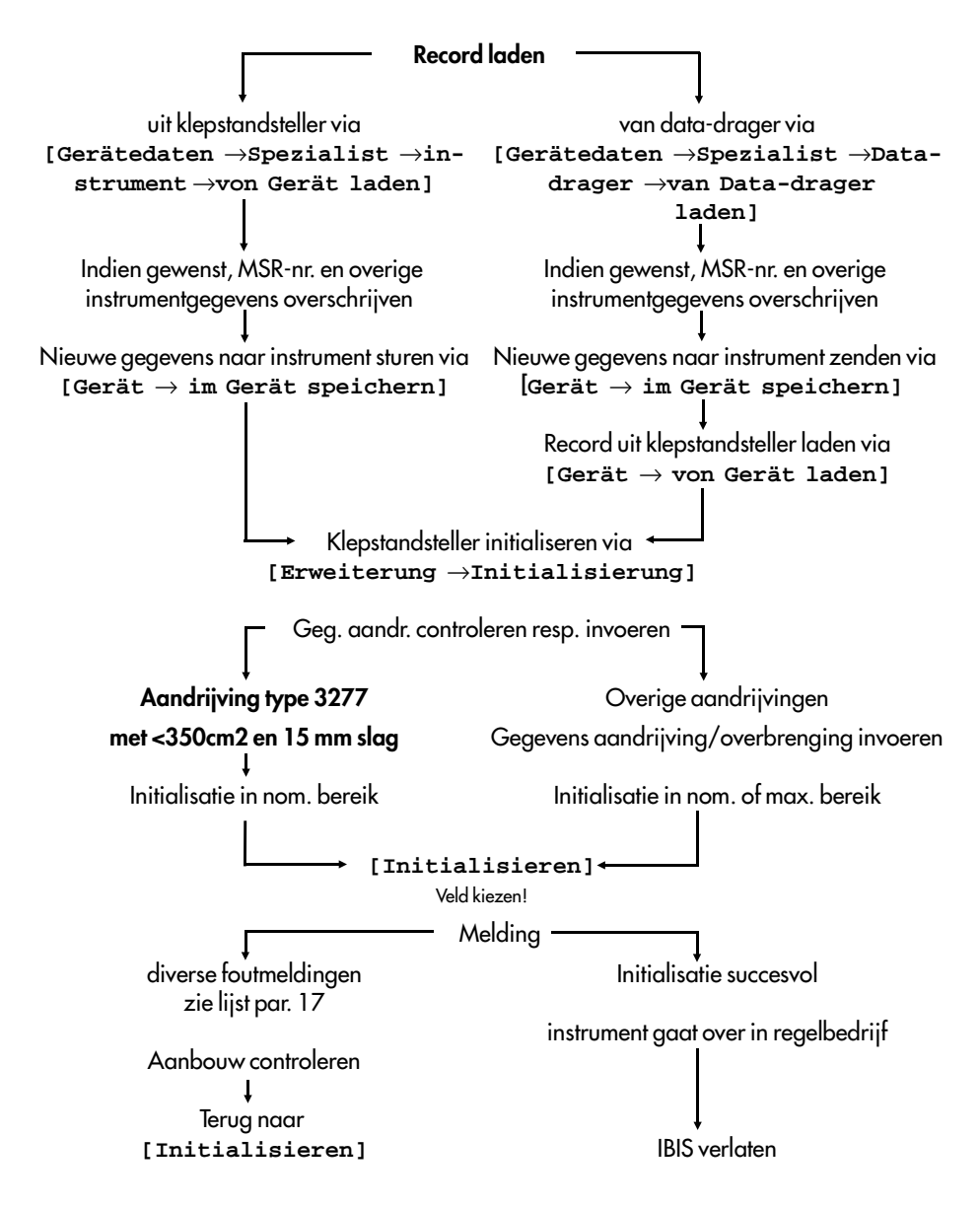

## **16.2 Inbedrijfname zonder communicatie via initialisatie direct op de klepstandsteller**

De initialisatieprocedure wordt via de toets in het deksel van de klepstandsteller geactiveerd. Dit is alleen mogelijk wanneer het de eerste initialisatie betreft. Wanneer al eerder een initialisatie is uitgevoerd dan wordt slechts een elektrische nulpuntsinregeling uitgevoerd.

De initialisatiestatus van de klepstandsteller kan alleen via een communicatieverbinding worden gewijzigd.

Via **[Diagnose** →**status]** kan de initialisatiestatus worden ingezien en indien nodig via **[Gerätedaten** →**Spezialist** →**instrument** →**Rücksetzen auf Kaltstartwerte]** worden gereset.

Daarvoor moet als volgt te werk worden gegaan:

- hulpvoeding 4...20 mA aansluiten
- communicatie opbouwen via **[Verbindungsaufbau** →**Einzelgerät/Bus** →**Verbindungstest** →**OK]**
- **[Diagnose** →**status]** kiezen

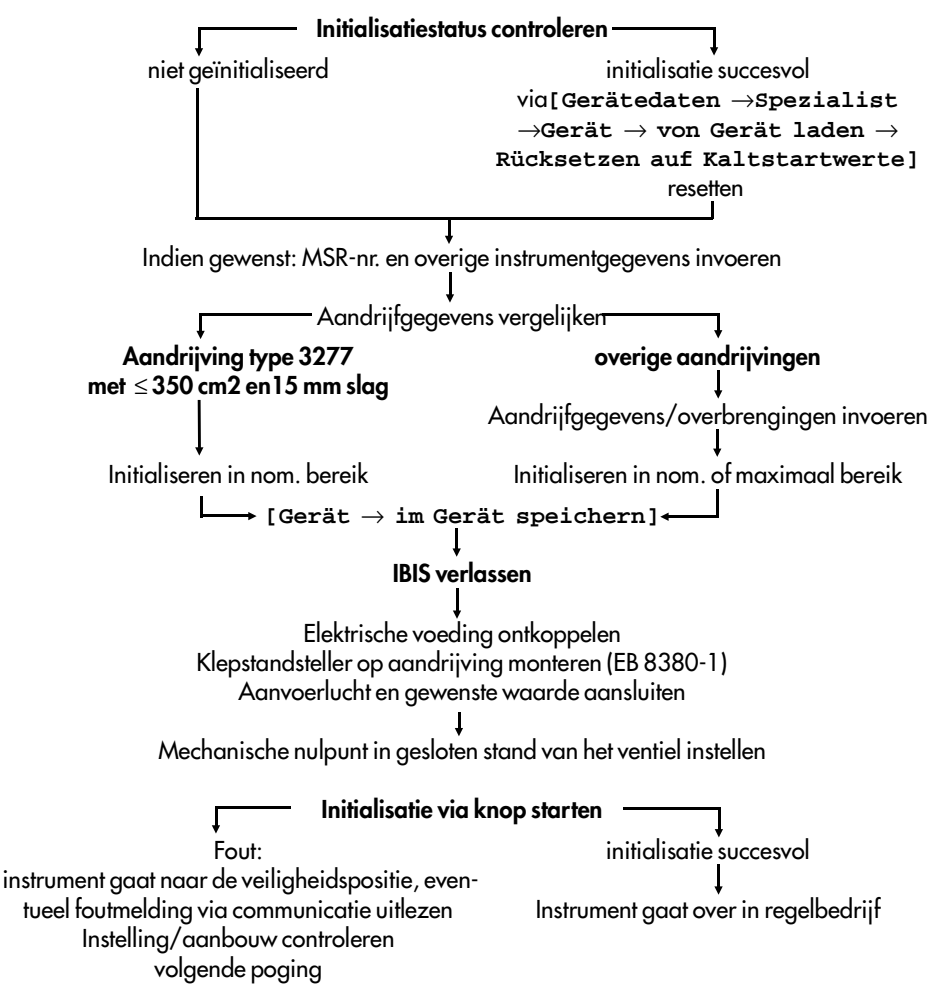

## **17. Lijst van mogelijke meldingen**

## **17.1 Status:**

[**OK/ Geräteeinstellungen geändert/ Hilfsenergie zu gering/ Kommunikationsstörung/ Warmstart erfolgt/ Kaltstart erfolgt]**

**OK:** in orde

**Instelling instrument gewijzigd:** wordt gegeven wanneer instrumentgegevens zijn gewijzigd zoals bijv. bedrijfsstand, handmatige gewenste waarde, statische instrumentgegevens.

Resetten volgt via een HART-commando (uitvoerbaar alleen via de Primary Master conform HART-protocol) onder IBIS - **[Gerätedaten** →**Spezialist** →**instrument** →**"Geräteeinstellung geändert" zurücksetzen]**

**Hulpvoeding te laag:** wordt gegeven wanneer de hulpvoeding ≤ 3,6 mA is. Wordt automatisch gereset wanneer de voeding weer >3,6 mA is.

**Communicatiestoring:** HART communicatie is verstoord d.w.z. de master krijgt een foutief of geen antwoord. Wordt automatisch gereset.

**Warme start volgt:** Reset van het instrument veroorzaakt door uitval van de voeding of door en programmafout.

**Koude start volgt:** Reset van het instrument en opnieuw starten met default waarden voor de regeling, veroorzaakt door het commando "instrument resetten onder IBIS - **[Gerätedaten** →**Spezialist** →**instrument** →**Rücksetzen auf Kaltstartwerte]**. Aansluitend moet worden geïnitialiseerd.

# **17.2 gegevens von der Applikation**

**[gültig/ gültig zyklisch lesen/ nicht gültig/ nicht gültig, zyklisch lesen]**

**geldig:** Wordt getoond wanneer er geen interne communicatiefout en geen HART-communicatiestoring aanwezig zijn.

**niet geldig:** wordt getoond wanneer er of een interne communicatiefout of een Hart-communicatiestoring of beide aanwezig zijn.

**cyclisch lezen:** gegevens worden constant geactualiseerd.

# **17.3 Datageheugen regeling**

**[OK/ fehlerhaft/ Prüfsummenfehler)**

**OK:** in orde

**Foutief:** een geheugenplaats in de EEPROM kan niet worden beschreven. Reparatie noodzakelijk.

**Check-sum fout:** wordt gegeven wanneer bij de cyclische controle wordt vastgesteld dat een geheugenplaats ongecontroleerd is gewijzigd.

Het resetten volgt door de gebruiker wanneer deze na de controle van alle waarden tenminste een geheugenplaats opnieuw beschrijft.

# **17.4 Datageheugen communicatie**

**[OK/Prüfsumme Geräteinformation fehlerhaft/Prüfsumme Kommunikationsparameter fehlerhaft/ fehlerhaft] OK**: In orde

**Check-sum fout instrumentinformatie:** wordt getoond wanneer bij de cyclische controle wordt vastgesteld dat er een geheugenplaats in de instrumentinformatie ongecontroleerd is gewijzigd. Het resetten volgt door de gebruiker wanneer deze na de controle van alle waarden tenminste een geheugenplaats opnieuw beschrijft.

**Check-sum communicatieparameters foutief:** wordt getoond wanneer er bij de cyclische controle wordt vastgesteld dat een geheugenplaats in de communicatieparameters ongecontroleerd is gewijzigd.

Het resetten volgt automatisch samen met het resetten van de communicatieparameters naar de default-waarden.

**Fout:** Een geheugenplaats in de RAM/EEPROM kan niet worden beschreven. Reparatie noodzakelijk.

## **17.5 Meetwaarderegistratie**

**[OK/ Führungsgröße außer Bereich/ Regelgröße außer Bereich/ fehlerhaft]**

**OK:** In orde

**Gewenste waarde buiten bereik / regeluitgang buiten bereik:** De interne A/D-omzetting levert waarden die buiten de mogelijke meetbereiken liggen, bijv. gewenste waarde te groot ( 22,5 mA), slag te groot (foutieve aanbouw, verkeerde hefboomcode, verkeerde hefboomlengte, grote overslag t.o.v. nom. slag).

**Fout:** De interne A/D-omzetter werkt niet juist binnen zijn tijdvenster of de meetwaarden liggen buiten de fysische meetbereiksgrenswaarden van de A/D-omzetter.

### **17.6 Mechaniek / Pneumatiek**

**[OK/ fehlerhaft]**

**OK:** In orde

**fehlerhaft:** Bij de initialisatie geen meetwaardewijziging van de gewenste waarde of geen stilstandsherkenning aan de aanslagen. Aanbouw en pneumatische voeding controleren.

### **17.7 Regelkring**

**[OK/ gestört]**

**OK:** In orde

**Gestoord:** overschrijding van de criteria van de foutbewaking. Nalooptijd, tolerantieband. Resetten volt door de gebruiker via de HART communicator of m.b.v. IBIS: **[Diagnose** →**Gerätedaten]** (toegankelijk alleen voor specialist).

## **17.8 Grenswaarde absolute wegintegraal**

**[nicht überschritten/ überschritten]**

**niet overschreden:** de actuele waarde ligt onder de ingestelde grenswaarde

**overschreden:** de actuele waarde ligt boven de ingestelde grenswaarde.

Resetten volgt door de gebruiker via de HART communicator of m.b.v. IBIS: **[Diagnose** →**Gerätedaten]** (toegang alleen voor specialist).

### **17.9 Nulpuntsinregeling**

**[OK/ läuft/ abgebrochen/ fehlerhaft, mechanische Nullung erforderlich]**

**OK:** in orde

**loopt:** In bewerking

**afgebroken:** door de gebruiker onderbroken; de oude waarde blijft behouden.

**Foutief, mechanische nulstelling nodig:** het bepaalde nulpunt ligt buiten de toegestane tolerantie van ±5 %. Het regelingsproces loopt verder maar er moet echter bij de volgende gelegenheid een mechanische nulstelling worden uitgevoerd.

## **17.10 Initialisatiestatus**

**[OK/ nicht initialisiert/ läuft/ abgebrochen/ Abbruch durch Aktivierung der Zwangsentlüftung/ Fehler in Mechanik oder Pneumatik bij Ermittlung der mechanischen Anschläge/ Nullpunktfehler/ Nennhub oder Übersetzung falsch gewählt/ Zeitfehler/ Proportionalbereich zu stark eingeschränkt/ Fehler in Mechanik oder Pneumatik bij Ermittlung des Tastverhältnisses/ Pneumatisches System undicht/ Regelkreis gestört]**

OK: In orde

**nicht geïnitialiseerd:** het instrument heeft nog geen initialisatie doorlopen.

**loopt:** in bewerking.

**afgebroken:** door gebruiker afgebroken

**Afgebroken door activeren geforceerde ontluchting:** wanneer de ingebouwde optie geforceerde ontluchting is geactiveerd dan wordt de initialisatie afgebroken.

**Fout in mechaniek of pneumatiek bij bepaling van de mechanische aanslagen:** de initialisatie herkent geen of een constante meetwaardeverandering van de regeluitgang slag/hoek.

– Aanvoerdruk en -capaciteit controleren.

**Nulpuntfout:** het bepaalde nulpunt ligt buiten de toegestane tolerantie.

– mechanische nulpuntsinregeling uitvoeren, zie par. 4.1.1 in EB 8380-1.

**Nom. slag of overbrenging verkeerd gekozen:** de maximaal bepaalde slag/draaihoek is kleiner dan de gekozen nom. slag/-draaihoek.

- Initialisatiewaarden controleren.
- mechanische aanbouw controleren.
- via handbediening controleren of de gekozen nom. slag-/draaihoek kan worden doorlopen.

**Tijdfout:** de initialisatie kan het ventiel niet in de middenstand brengen.

- Aanvoerdruk controleren.
- Pneumatiek op lekdichtheid controleren.

**Proportionele band te sterk beperkt:** bepaalde waarde van de puls-pauzeverhouding voor de stuurventielaansturing te klein.

– Steldruk smoren om de snelheid van de aandrijving te verminderen, zie par. 2 in EB 8380-1.

**Fout in mechaniek of pneumatiek bij bepalen schakelverhoudingen:** interne fout instrument, reparatie noodzakelijk.

**Pneumatisches systeem lekt:** bij het bepalen van de schakelverhoudingen verblijft het regelventiel enkele seconden in de middenstand. Wanneer het regelventiel binnen 7 s meer dan 9,3% uit deze rustpositie loopt dan wordt de initialisatie afgebroken.

– Pneumatiek op lekdichtheid controleren.

**Regelkring verstoord:** de nom. slag kan niet worden doorlopen.

– Aanvoerdruk controleren.

## **17.11 Overige meldingen**

**Bedrijfsstand "HAND" kiezen:** wordt getoond wanneer de handmatige gewenste waarde wordt gewijzigd terwijl het instrument zich niet in de bedrijfsstand "HAND" bevindt.

## **Instrument write-protect: aktiv/ nicht aktiv**

Bij een actieve write-protect kunnen instrumentgegevens alleen worden uitgelezen maar niet worden overschreven. Activeren/de-activeren kan via een schakelaar in het instrument plaatsvinden.

**Parameter buiten bereik:** Na het zenden aan het instrument volgt de terugmelding dat de verzonden waarde buiten het toegestane bereik ligt. De oude waarde blijft gelden.

**Parameter niet ondersteund:** Na het verzenden aan het instrument volgt de melding dat deze parameter niet bekend is in het instrument.

**Karakteristiek onjuist:** wordt getoond wanneer fouten bij de overdracht van de karakteristiek worden herkend.

**Karakteristiek niet monotoon stijgend:** wordt getoond wanneer de ingangswaarden niet in toenemende volgorde worden ingevoerd.

**Stijgingsfout karakteristiek:** wordt getoond, wanneer een te grote stijging (> 16) wordt ingevoerd.

Bij het constateren van een karakteristiekfout wordt automatisch omgeschakeld naar de lineaire karakteristiek.

**Nom. slag of overbrenging verkeerd gekozen:** wordt getoond wanneer de ingevoerde nom. slag groter is dan de bepaalde max. slag.

**Tijdfout:** wordt getoond wanneer bij bepaalde testen tijdvensters worden overschreden.

Technische wijzigingen, zonder voorafgaande aankondiging, voorbehouden.

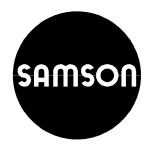

SAMSON REGELTECHNIEK B.V. Postbus 290 (Signaalrood 10) NL - 2700 AG ZOETERMEER Tel. 079 -3610501 ⋅ Telefax 079 - 3615930 **EB 8380-2 NL**